# **0.96inch OLED SPI Module MSP096X User Manual**

### Introduction to OLED

OLED is an Organic Light-Emitting Diode (OLED). OLED display technology has the advantages of self-illumination, wide viewing angle, almost infinite contrast, low power consumption, high reaction speed, flexible panel, wide temperature range, simple structure and process, etc. A generation of flat panel display emerging application technology.

OLED display is different from traditional LCD display, it can self-illuminate, so no backlight is needed, which makes OLED display

The display is thinner than the LCD display and has a better display.

### Product Description

The OLED module has a display size of 0.96 inches and has a 128x64 resolution. Three-wire system, 4-wire SPI and IIC communication modes can be selected, and the driver IC is SSD1306. Contains three modules in black, blue or yellow and blue.

### Product Features

- 0.96 inch OLED screen with black and white, black or blue or yellow and blue color display
- 128x64 resolution for clear display and high contrast
- Large viewing angle: greater than 160° (one screen with the largest viewing angle in the display)
- Wide voltage supply (3V~5V), compatible with 3.3V and 5V logic levels, no level shifting chip required
- The default is 4-wire SPI bus, which can choose 3-wire or IIC bus
- Ultra-low power consumption: normal display is only 0.06W (far below the TFT display)
- Military-grade process standards, long-term stable work

www.lcdwiki.com **2** / **37** Rev1.0

- Provides a rich sample program for STM32, C51, Arduino, Raspberry Pi and MSP430 platforms
- Provide underlying driver technical support

### Product Parameters

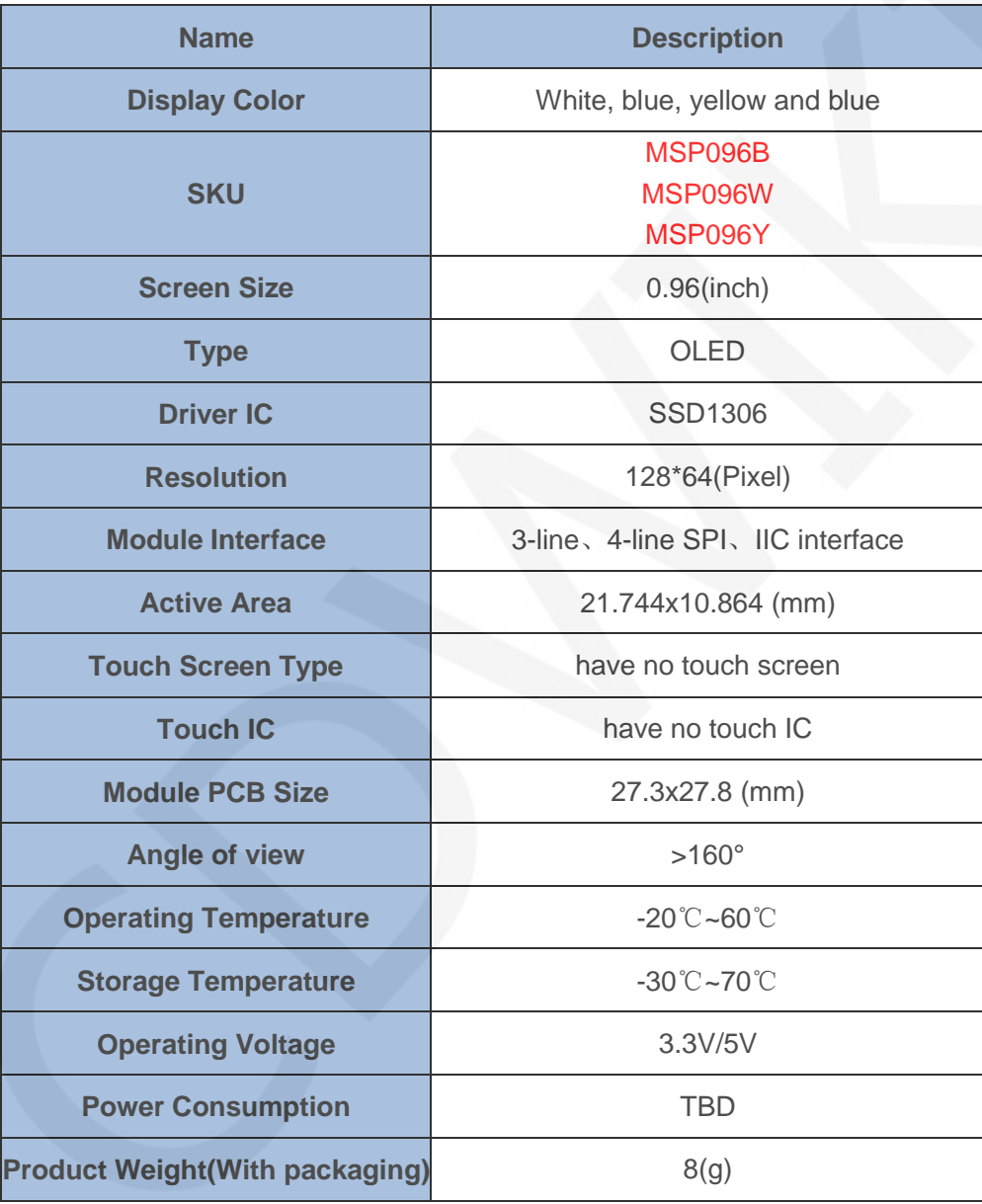

## Interface Description

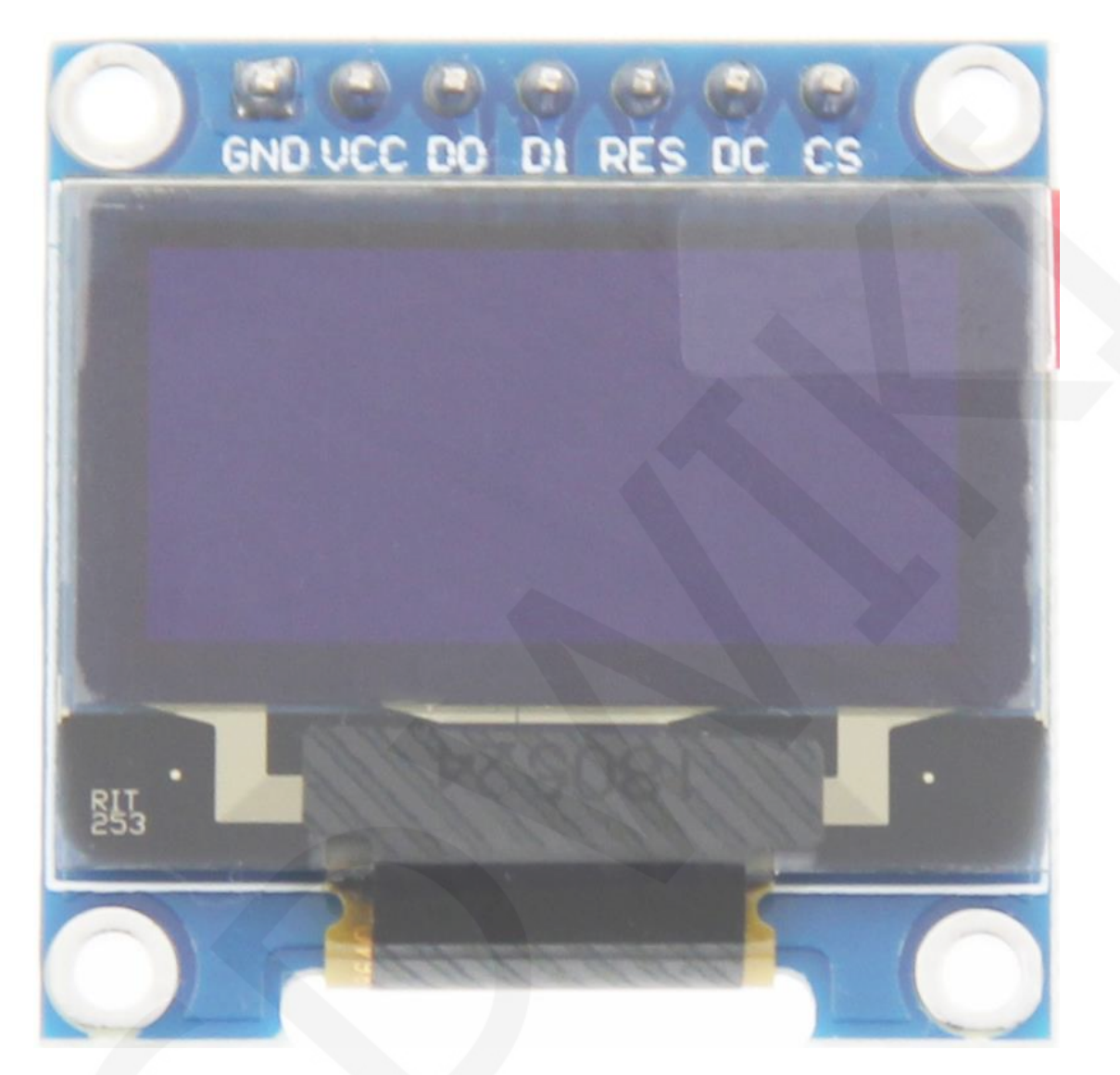

**Picture1. Module pin Label picture** 

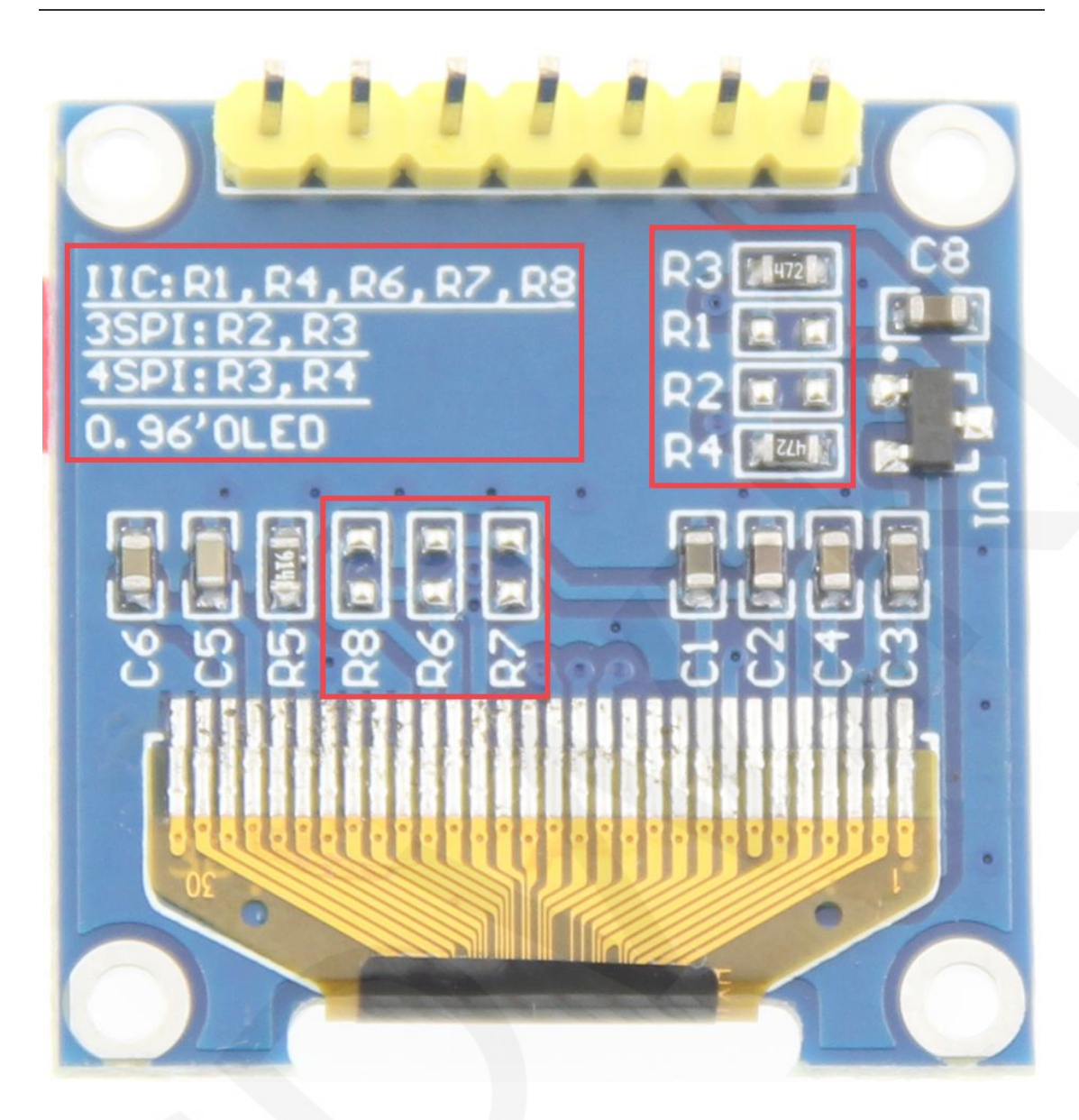

**Picture 2. Rear view of the module** 

### **NOTE:**

- **1. This module supports IIC, 3-wire SPI and 4-wire SPI interface bus mode switching (shown in red box in Figure 2). The details are as follows:** 
	- **A. Using 4.7K resistance to solder only R3 and R4 resistors, then choose 4-wire SPI bus interface (default);**
	- **B. Using 4.7K resistance to solder only R2 and R3 resistors, then select the 3-wire SPI bus interface;**
	- **C. Using 4.7K resistance to solder only R1, R4, R6, R7 and R8 resistors, then**

www.lcdwiki.com **5** / **37** Rev1.0

**select the IIC bus interface;** 

- **2. After the interface bus mode is switched, you need to select the corresponding software and the corresponding wiring pins (as shown in Figure 1) for the module to operate normally. The corresponding wiring pins are described as follows:** 
	- **A. select the 4-wire SPI bus interface, all pins need to be used;**
	- **B. select the 3-wire SPI bus interface, only the DC pin does not need to be used(it can not be connected), other pins need to be used;**
	- **C. select the IIC bus interface, only need to use the four pins GND, VCC, D0, D1, At the same time, the RES pin is connected to the high level (can be connected to the VCC), the DC and CS pins are connected to the power GND;**

### **important:**

- **1. The following pin numbers 1~7 refer to the module pin number of our company with PCB backplane. If you purchase a bare screen, please refer to the pin definition of the bare screen specification, refer to the wiring according to the signal type instead of directly according to the following. The module pin number is used for wiring.**
- **2. About VCC supply voltage: The OLED display module can be connected to 3.3V or 5V.**

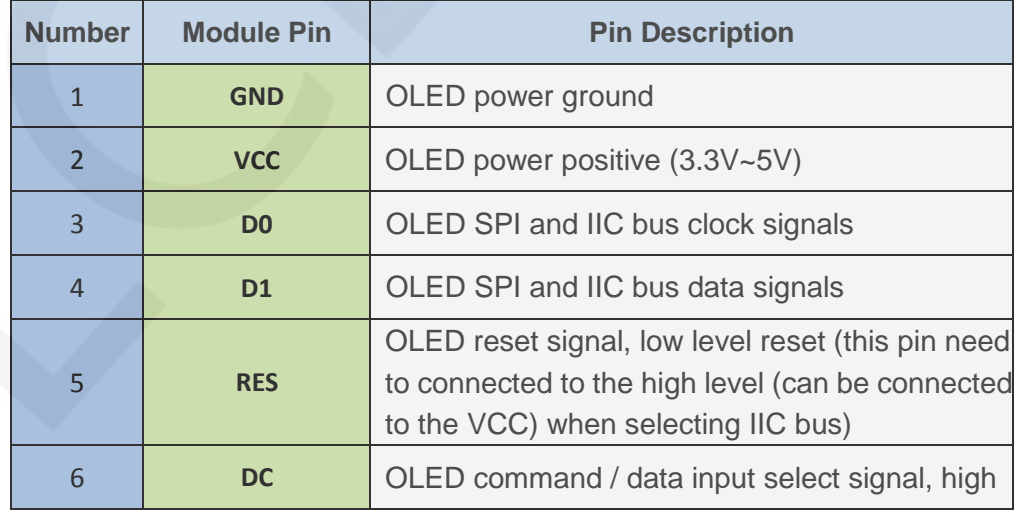

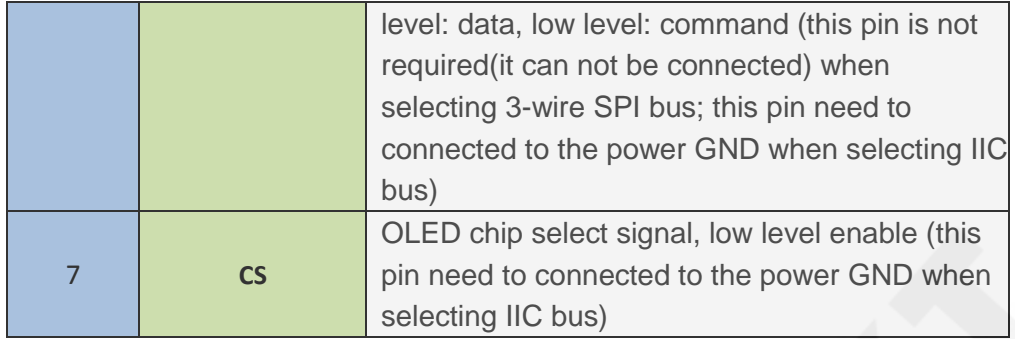

### Hardware Configuration

Since the OLED can self-illuminate, the OLED module has no backlight control circuit, only the OLED display control circuit and the bus mode switching control circuit (as shown in the red box of Picture 2).

The OLED display control circuit is mainly used to control OLED display, including chip selection, reset, and data and command transmission control.

The bus mode switching control circuit is used to select different bus modes: 3-wire SPI, 4-wire SPI, and IIC.

The OLED module adopts 4-wire SPI communication mode by default. In addition, it can also select 3-wire SPI or IIC communication mode. The hardware is configured with 7 pins. Different communication methods are used, and the selected pins are different (see the interface description for details).

## working principle

### **1. Introduction to SSD1306 Controller**

The SSD1306 is an OLED/PLED controller that supports a maximum resolution of 128\*64 and a 1024-byte GRAM. Support 8-bit 6800 and 8-bit 8080 parallel port data bus, also supports 3-wire and 4-wire SPI serial bus and I2C bus. Since parallel control requires a large number of IO ports, the most commonly used are the SPI serial bus and the I2C bus. It supports vertical scrolling and can be used in small portable devices such as mobile phones, MP3 players and more.

The SSD1306 controller uses 1 bit to control a pixel display, so each pixel can only

www.lcdwiki.com **7** / **37** Rev1.0

display black and white or black and blue. The displayed RAM is divided into 8 pages, with 8 lines per page and 128 pixels per line. When setting pixel data, you need to specify the page address first, and then specify the column low address and column height address respectively, so set 8 pixels in the vertical direction at the same time. In order to be able to flexibly control the pixel points at any position, the software first sets a global one-dimensional array of the same size as the display RAM, first maps the pixel point data to the global array, and the process uses the OR or the operation to ensure that the global array is written before. The data is not corrupted, and the data of the global array is then written to the GRAM so that it can be displayed through the OLED.

### **2. Introduction to SPI communication protocol**

The 4-wire SPI bus write mode timing is shown in the following figure:

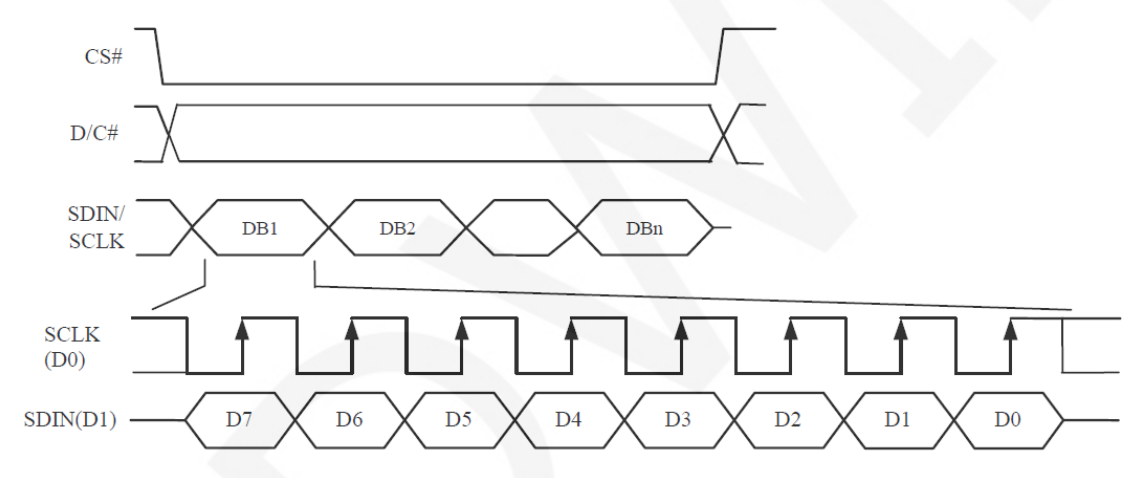

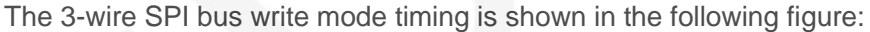

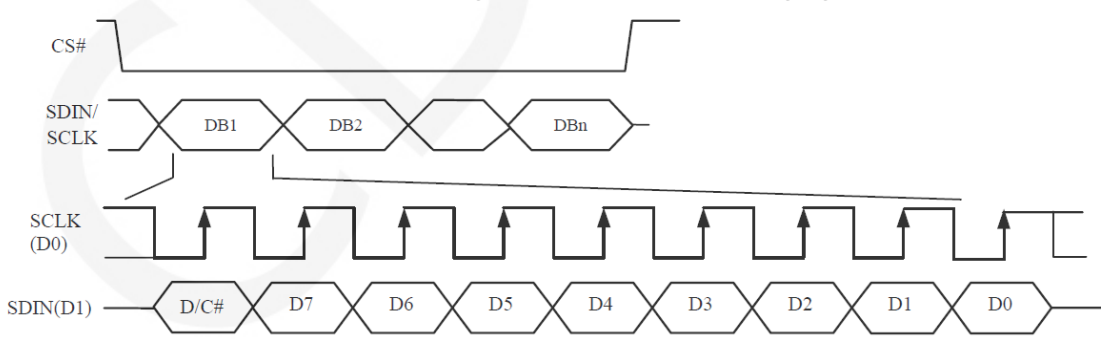

As can be seen from the above timing diagram, the difference between the 3-wire SPI and the 4-wire SPI is as follows:

The 3-wire SPI does not have a D/C# signal, and its D/C# signal is input by SDIN, which first transmits 1 bit of D/C# data, followed by an 8-bit command or data. The 4-wire

www.lcdwiki.com **8** / **37** Rev1.0

D/C# signal is directly input by D/C#.

CS# is a slave chip select, and the chip is enabled only when CSX is low.

D/C# is the data/command control pin of the chip. When DCX is low, the command is written. When it is high, the data is written.

SCLK is the SPI bus clock, and each rising edge transmits 1 bit of data;

SDIN is the data transmitted by SPI, and it transmits 8-bit data at a time.The high

position is in front and transmitted first.For SPI communication, the data has a

transmission timing, that is, a combination of clock phase (CPHA) and clock polarity (CPOL):

The CPOL level determines the idle state level of the serial synchronous clock, CPOL =

0, which is low. CPOL does not have a lot of impact on the transport protocol;

The level of CPHA determines whether the serial synchronous clock is acquired on the first clock transition edge or the second clock transition edge.

When CPHL = 0, data acquisition is performed on the first edge of the transition;

The combination of the two becomes the four SPI communication methods. SPI0 is

usually used in China, that is,  $CPHL = 0$ ,  $CPOL = 0$ .

### Instructions for use

### **1. Arduino instructions**

### **Wiring instructions:**

See the interface description for pin assignments.

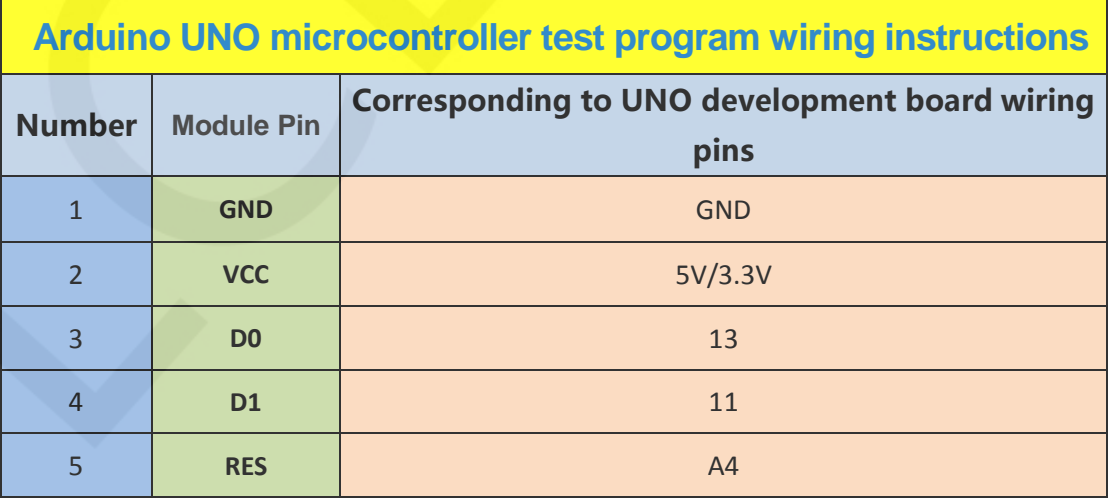

www.lcdwiki.com **9** / **37** Rev1.0

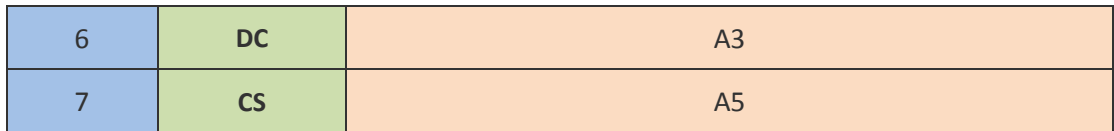

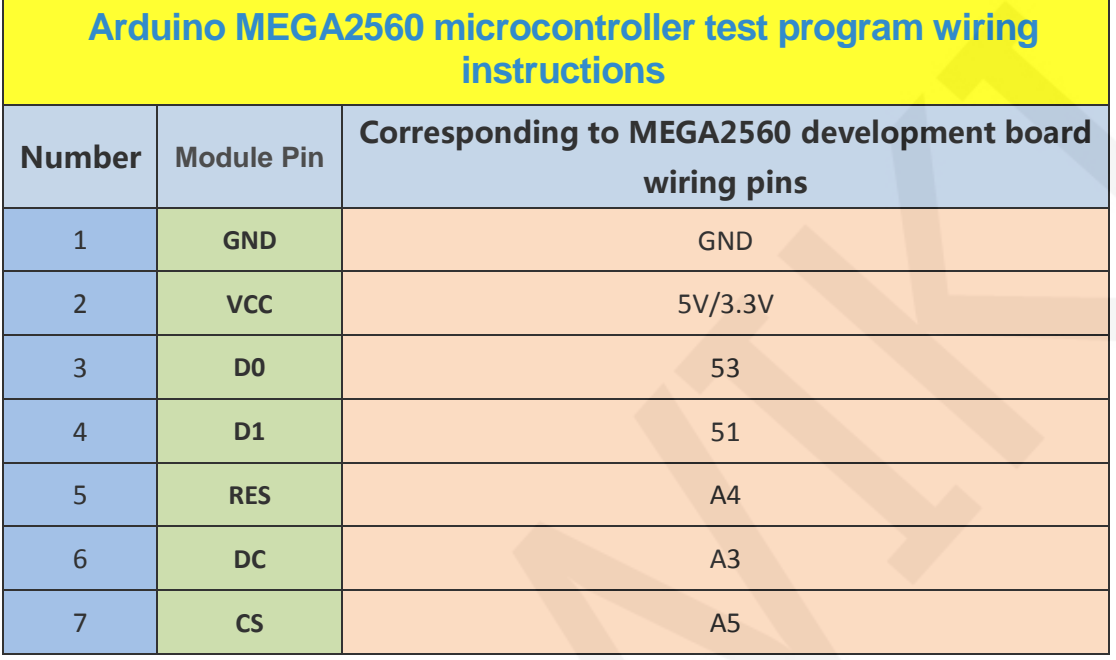

### **Operating Steps**:

- A. Connect the OLED module and the Arduino MCU according to the above wiring instructions, and power on;
- B. Select the example you want to test, as shown below:

(Please refer to the test program description document for test program description)

www.lcdwiki.com **10** / **37** Rev1.0

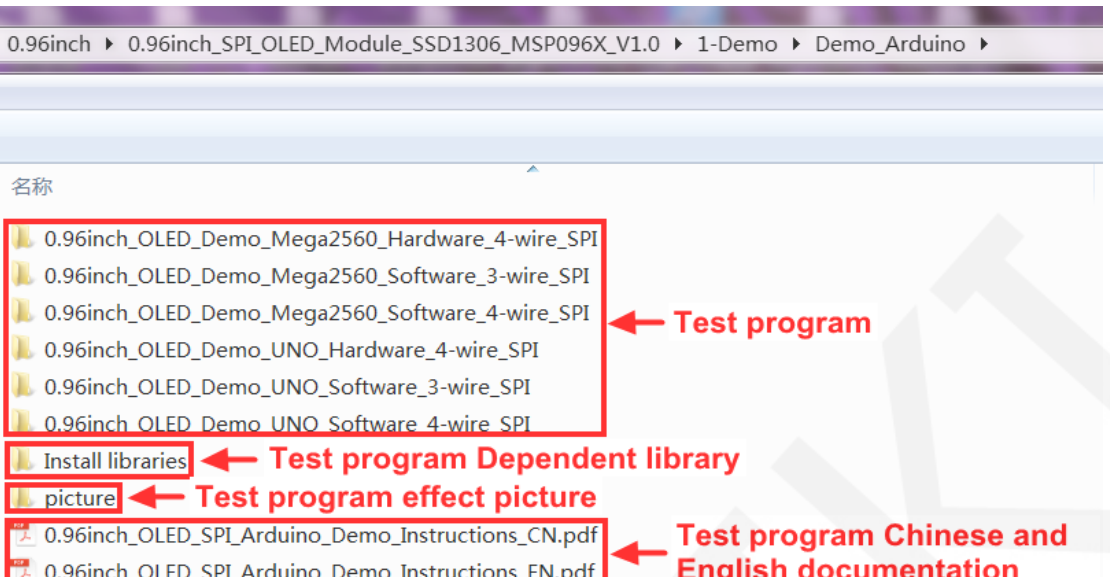

C. Open the selected sample project, compile and download.

The specific operation methods for the Arduino test program relying on library

copy, compile and download are as follows:

[http://www.lcdwiki.com/res/PublicFile/Arduino\\_IDE\\_Use\\_Illustration\\_EN.pdf](http://www.lcdwiki.com/res/PublicFile/Arduino_IDE_Use_Illustration_EN.pdf)

D. If the OLED module displays characters and graphics normally, the program runs Successfully;

### **2. RaspberryPi instructions**

### **Wiring instructions:**

See the interface description for pin assignments.

**NOTE:** 

**Physical pin refers to the GPIO pin code of the RaspBerry Pi development board.** 

**BCM encoding refers to the GPIO pin coding when using the BCM2835 GPIO library.** 

**WiringPi coding refers to the GPIO pin coding when using the wiringPi GPIO library.** 

**Which GPIO library is used in the code, the pin definition needs to use the corresponding GPIO library code, see Picture 1 GPIO map table for details.** 

www.lcdwiki.com **11** / **37** Rev1.0

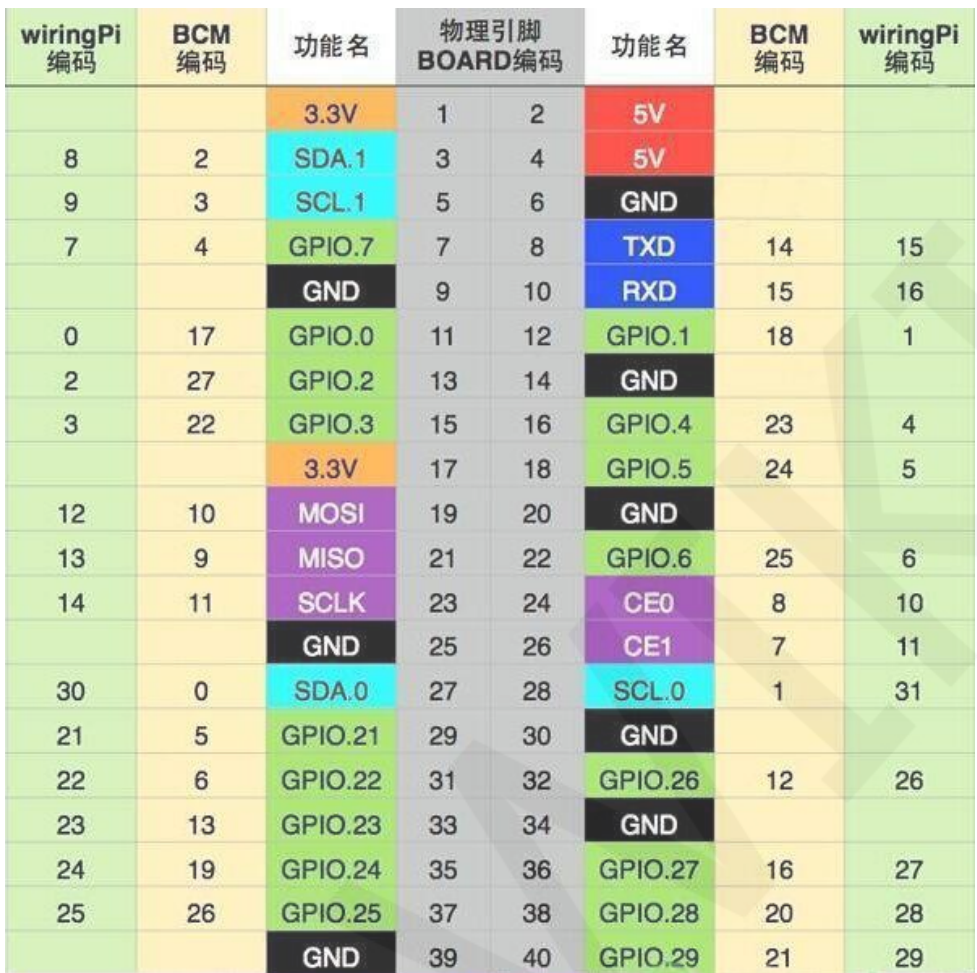

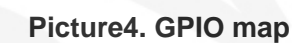

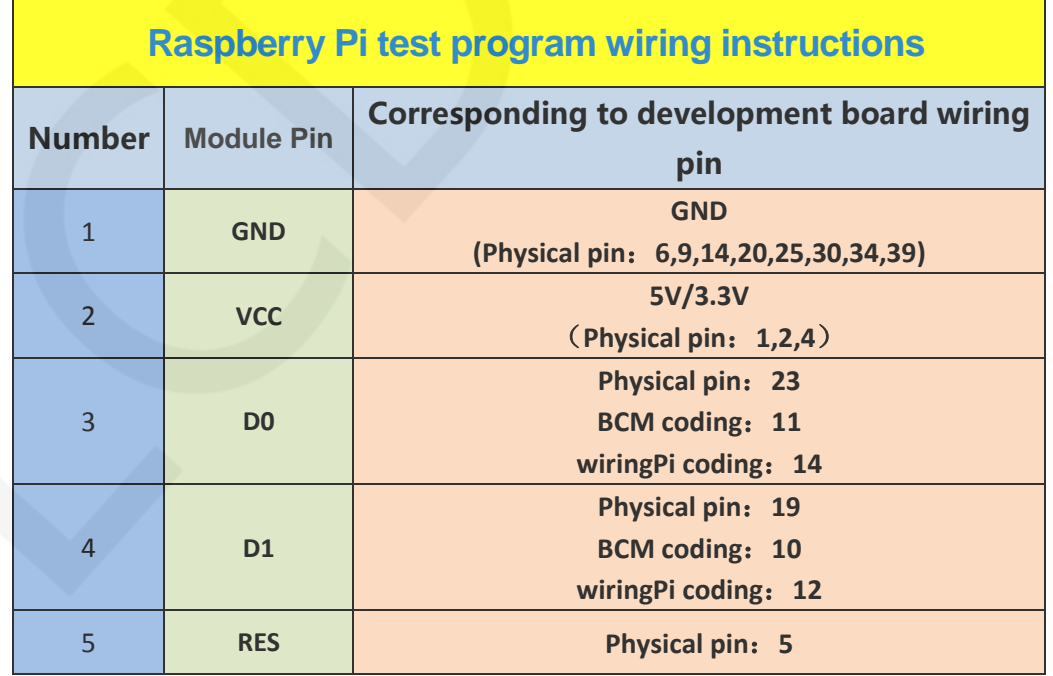

www.lcdwiki.com **12** / **37** Rev1.0

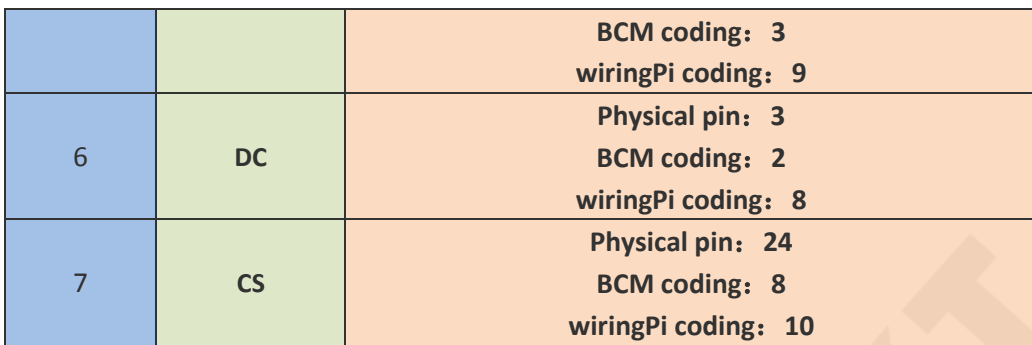

#### **Operating Steps**:

A. open the SPI function of RaspberryPi

Log in to the RaspberryPi using a serial terminal tool (such as putty) and enter the

following command:

sudo raspi-config

Select Interfacing Options->SPI->YES

Start RaspberryPi's SPI kernel driver

B. install the function library

For detailed installation methods of the bcm2835, wiringPi, and python function

libraries of RaspberryPi, see the following documents:

[http://www.lcdwiki.com/res/PublicFile/Raspberrypi\\_Use\\_Illustration\\_EN.pdf](http://www.lcdwiki.com/res/PublicFile/Raspberrypi_Use_Illustration_EN.pdf)

C. select the example that needs to be tested, as shown below:

(Please refer to the test program description document for test program

description)

0.96inch ▶ 0.96inch SPI OLED Module SSD1306 MSP096X V1.0 ▶ 1-Demo ▶ Demo RaspberryPI ▶

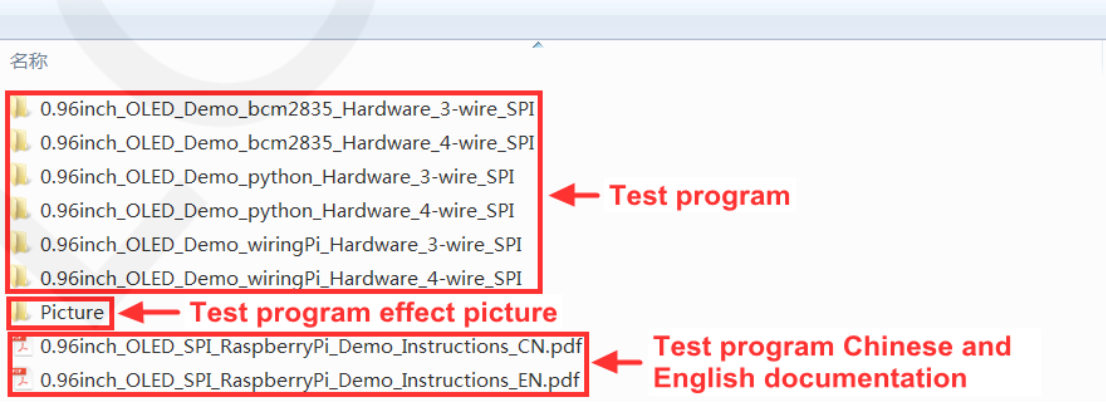

- D. bcm2835 instructions(Take the 4-wire hardware SPI test program as an example)
	- a) Connect the OLED module to the RaspberryPi development board according to the above wiring
	- b) Copy the test program directory

0.96inch\_OLED\_Demo\_bcm2835\_Hardware\_4-wire\_SPI to RaspberryPi

(can be copied via SD card or via FTP tool (such as FileZilla))

c) Run the following command to run the bcm2835 test program:

cd 0.96inch\_OLED\_Demo\_bcm2835\_Hardware\_4-wire\_SPI

make

### sudo ./ 0.96\_SPI\_OLED

As shown below:

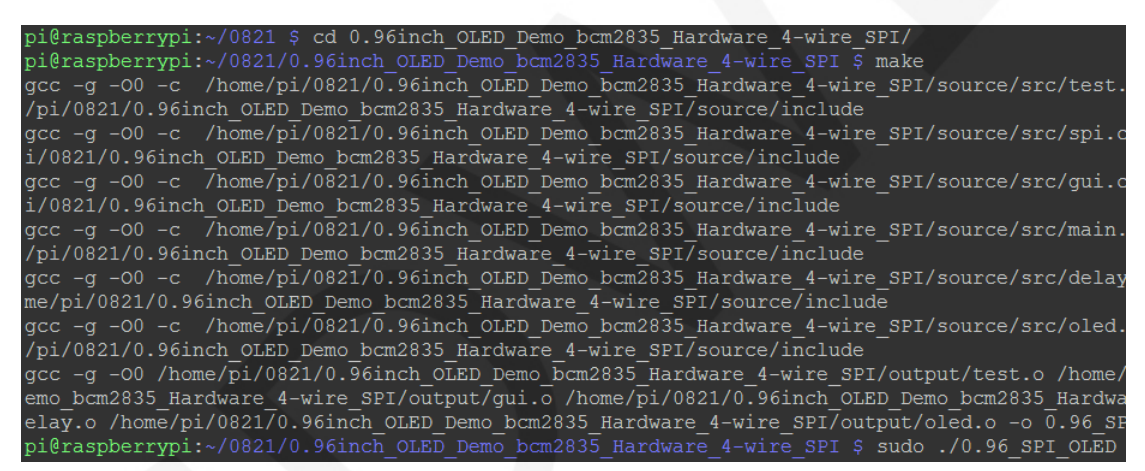

- E. wiringPi instructions(Take the 4-wire hardware SPI test program as an example)
	- a) Connect the OLED module to the RaspberryPi development board according to the above wiring
	- b) Copy the test program directory

0.96inch\_OLED\_Demo\_wiringPi\_Hardware\_4-wire\_SPI to RaspberryPi (can

be copied via SD card or via FTP tool (such as FileZilla))

c) Run the following command to run the wiringPi test program:

cd 0.96inch\_OLED\_Demo\_wiringPi\_Hardware\_4-wire\_SPI

make

www.lcdwiki.com **14** / **37** Rev1.0

### sudo ./ 0.96\_SPI\_OLED

As shown below:

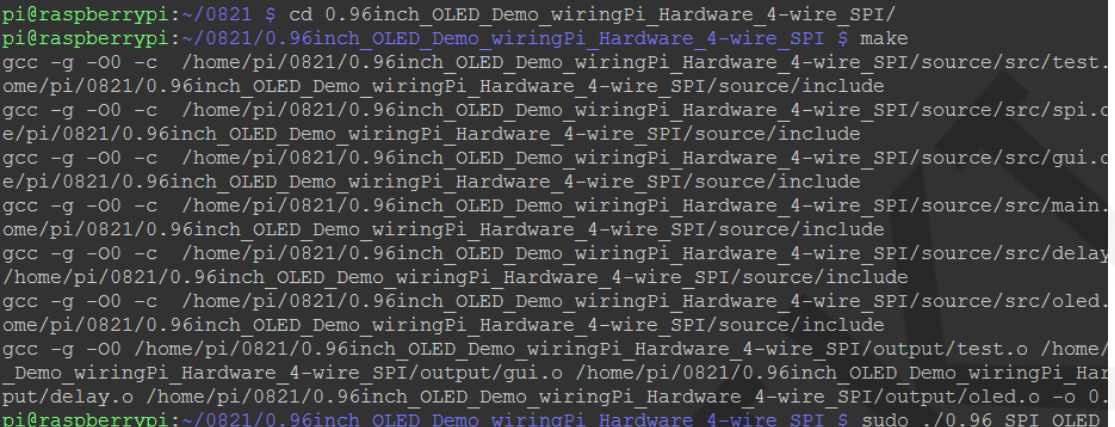

- F. python instructions(Take the 4-wire hardware SPI test program as an example)
	- a) The image processing library PIL needs to be installed before running the python test program. The specific installation method is as follows:

[http://www.lcdwiki.com/res/PublicFile/Python\\_Image\\_Library\\_Install\\_Illustration\\_EN.pdf](http://www.lcdwiki.com/res/PublicFile/Python_Image_Library_Install_Illustration_EN.pdf)

- b) Connect the OLED module to the RaspberryPi development board as described above.
- c) Copy the test program

directory0.96inch\_OLED\_Demo\_python\_Hardware\_4-wire\_SPI to

RaspberryPi (either via SD card or via FTP tool (such as FileZilla))

d) Run the following command to run 3 python test programs separately:

cd 0.96inch\_OLED\_Demo\_python\_Hardware\_4-wire\_SPI/source

sudo python show\_graph.py

sudo python show char.py

sudo python show\_bmp.py

As shown below:

i@raspberrypi:~/0821/0 \$ sudo python show graph.py 96inch OLED @raspberrypi:~/0821/0.96inch\_OLED -<br>python sudo python show char.py sudo python show

www.lcdwiki.com **15** / **37** Rev1.0

### **3. STM32 instructions**

### **Wiring instructions:**

See the interface description for pin assignments.

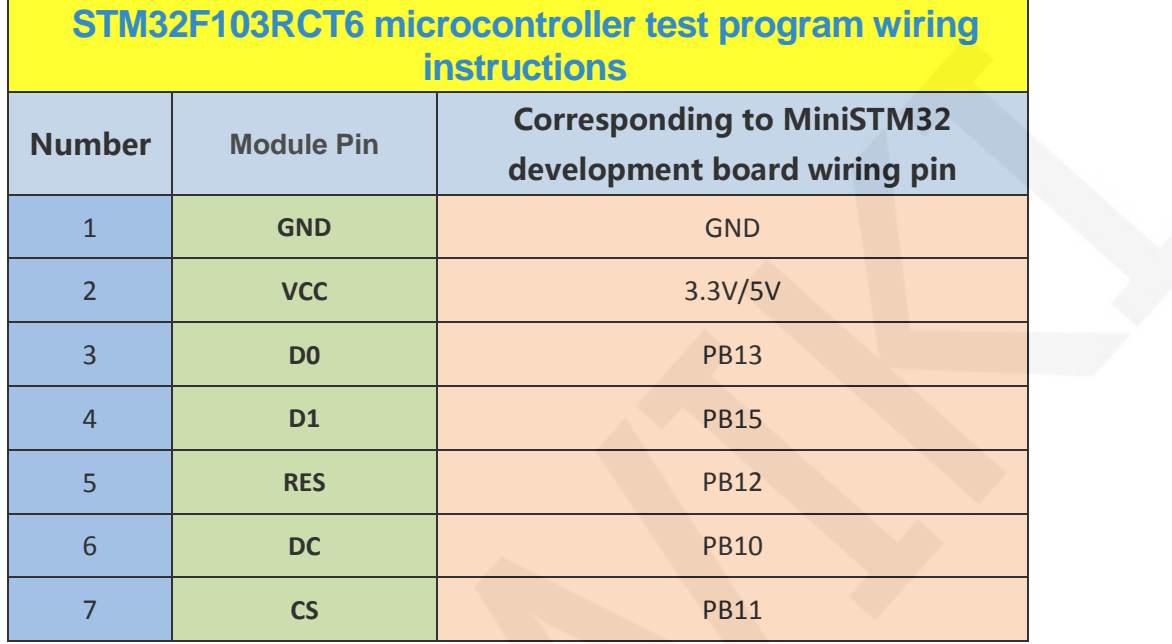

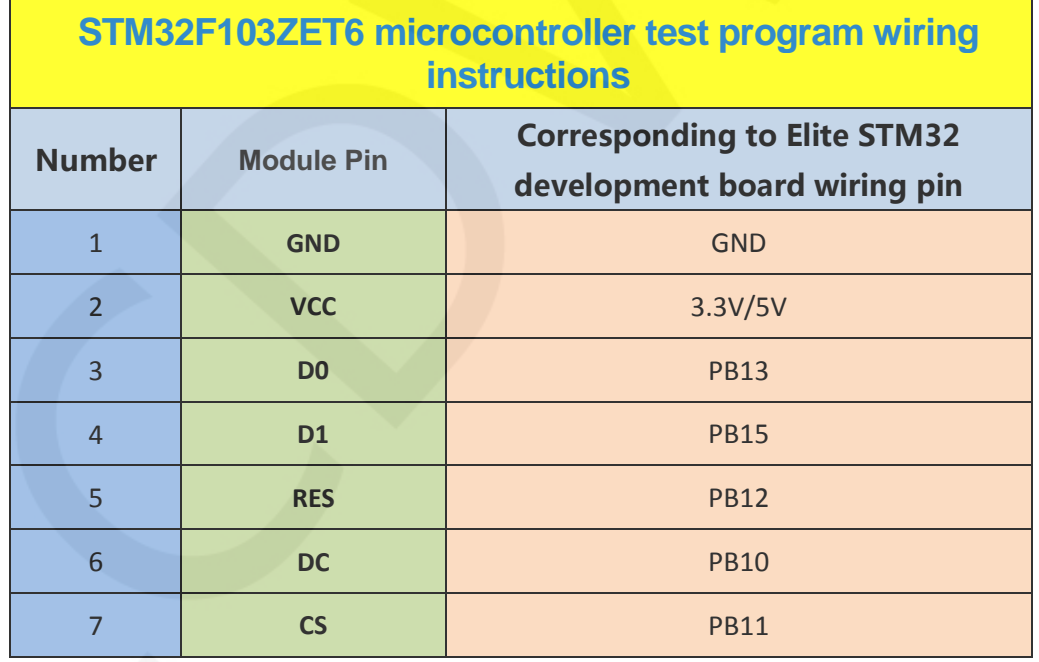

**STM32F407ZGT6 microcontroller test program wiring instructions**

www.lcdwiki.com **16** / **37** Rev1.0

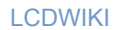

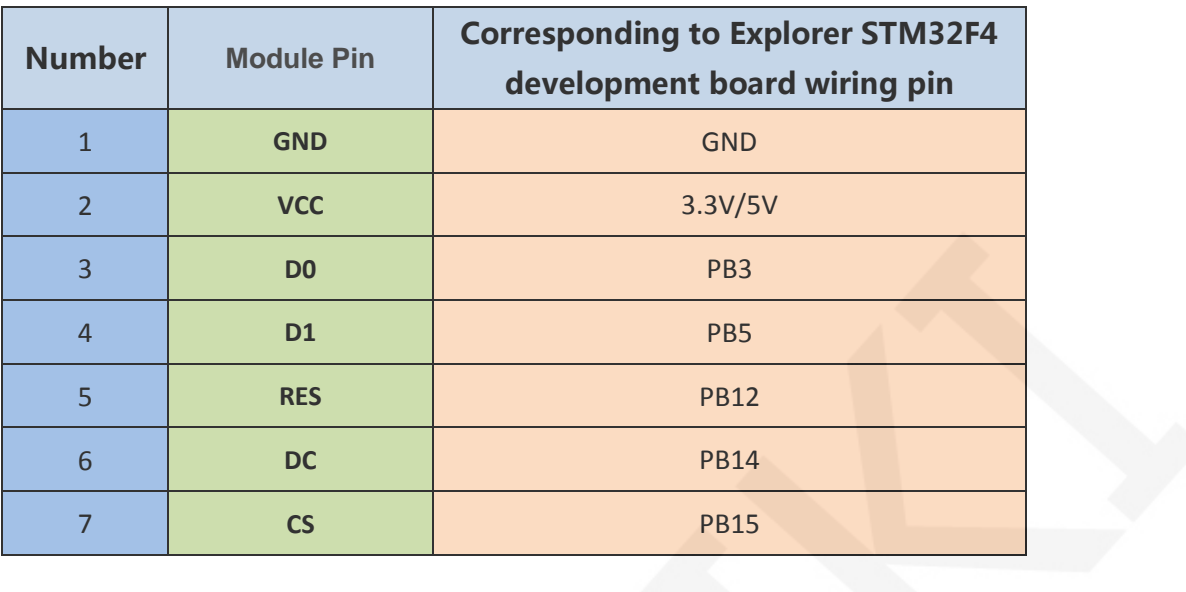

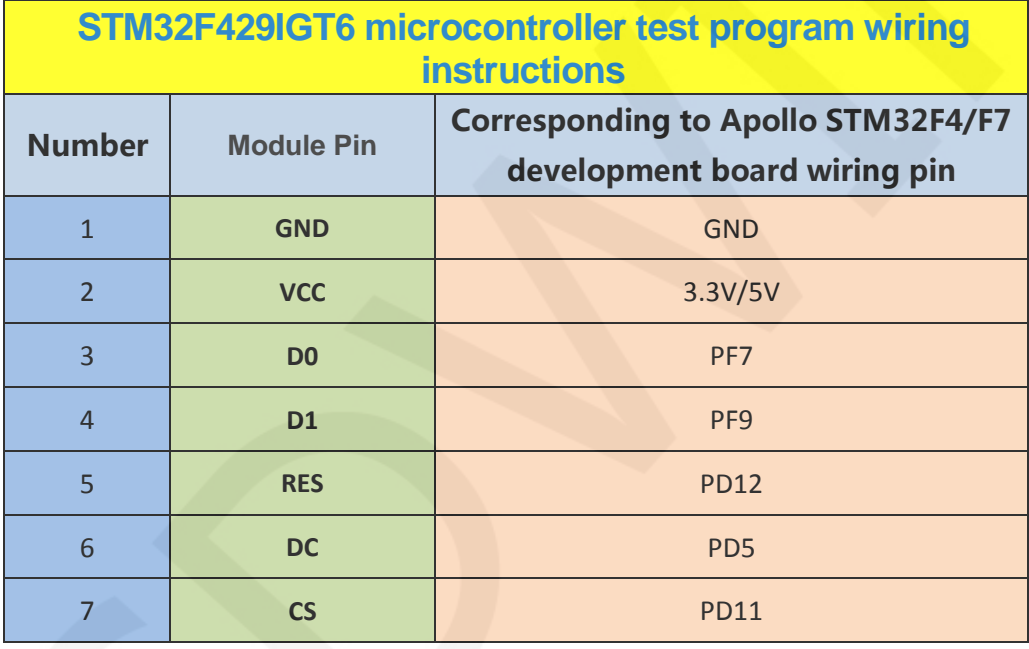

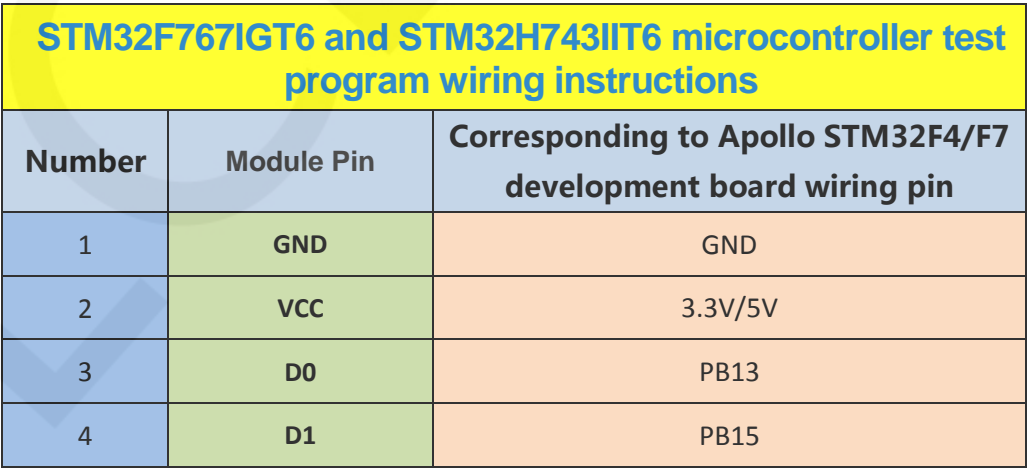

www.lcdwiki.com **17** / **37** Rev1.0

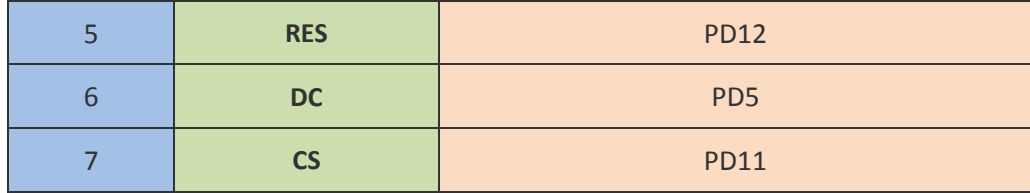

### **Operating Steps**:

- A. Connect the IPS module and the STM32 MCU according to the above wiring instructions, and power on;
- B. Select the test example according to the model of the microcontroller, as shown in the following figure:

(Please refer to the test program description document in the test package for

the test program description)

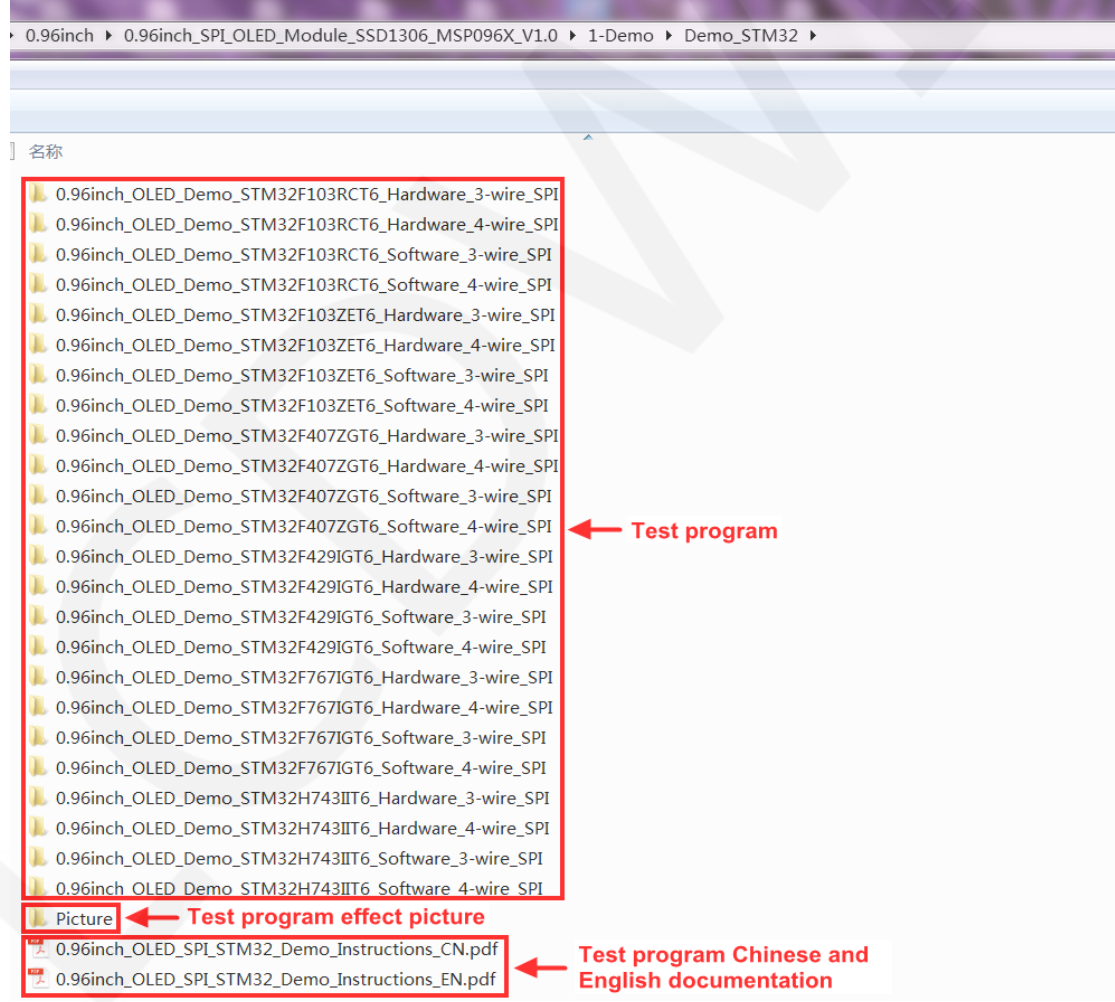

C. Open the selected test program project, compile and download;

detailed description of the STM32 test program compilation and download can be

found in the following document:

[http://www.lcdwiki.com/res/PublicFile/STM32\\_Keil\\_Use\\_Illustration\\_EN.pdf](http://www.lcdwiki.com/res/PublicFile/STM32_Keil_Use_Illustration_EN.pdf)

D. If the OLED module displays characters and graphics normally, the program runs successfully;

### **4. C51 instructions**

### **Wiring instructions:**

See the interface description for pin assignments.

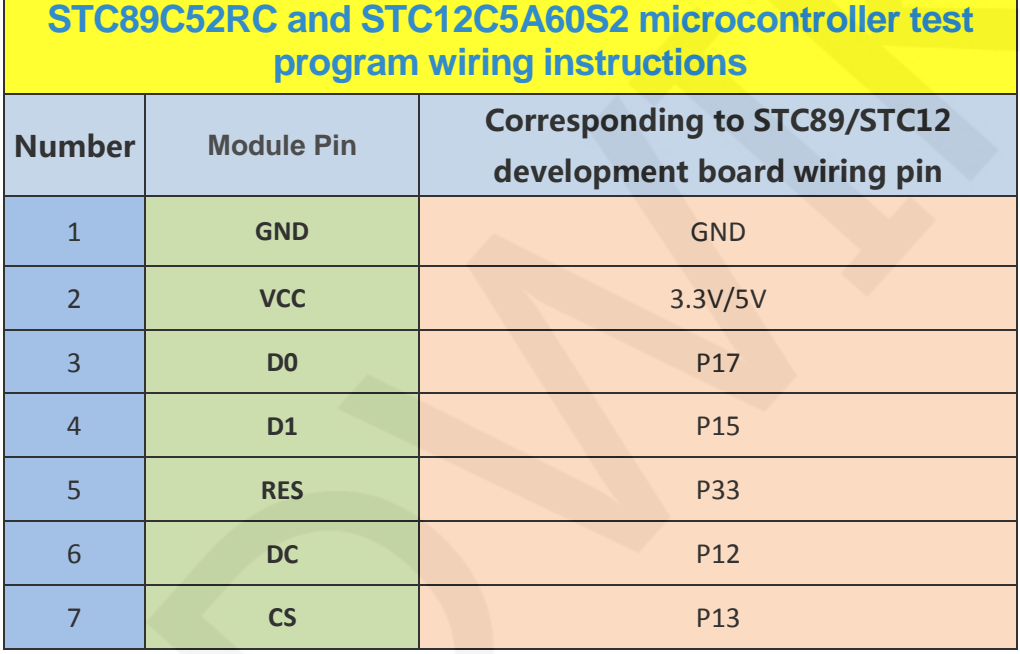

### **Operating Steps**:

- A. Connect the IPS module and the C51 MCU according to the above wiring instructions, and power on;
- B. Select the C51 test program to be tested, as shown below:

(Please refer to the test program description document in the test package for the test program description)

0.96inch ▶ 0.96inch\_SPI\_OLED\_Module\_SSD1306\_MSP096X\_V1.0 ▶ 1-Demo ▶ Demo\_C51 ▶ 名称 0.96inch\_OLED\_Demo\_STC12C5A60S2\_Hardware\_3-wire\_SPI 0.96inch\_OLED\_Demo\_STC12C5A60S2\_Hardware\_4-wire\_SPI 0.96inch\_OLED\_Demo\_STC12C5A60S2\_Software\_3-wire\_SPI ← Test program 0.96inch\_OLED\_Demo\_STC12C5A60S2\_Software\_4-wire\_SPI 0.96inch\_OLED\_Demo\_STC89C52RC\_Software\_3-wire\_SPI 0.96inch\_OLED\_Demo\_STC89C52RC\_Software\_4-wire\_SPI picture <>>
Test program effect picture 20.96inch\_OLED\_SPI\_C51\_Demo\_Instructions\_CN.pdf **Test program Chinese and English documentation** 0.96inch\_OLED\_SPI\_C51\_Demo\_Instructions\_EN.pdf

C. Open the selected test program project, compile and download;

detailed description of the C51 test program compilation and download can be

found in the following document:

[http://www.lcdwiki.com/res/PublicFile/C51\\_Keil%26stc-isp\\_Use\\_Illustration\\_EN.pdf](http://www.lcdwiki.com/res/PublicFile/C51_Keil%26stc-isp_Use_Illustration_EN.pdf)

D. If the OLED module displays characters and graphics normally, the program runs successfully;

### **5. MSP430 instructions**

### **Wiring instructions:**

See the interface description for pin assignments.

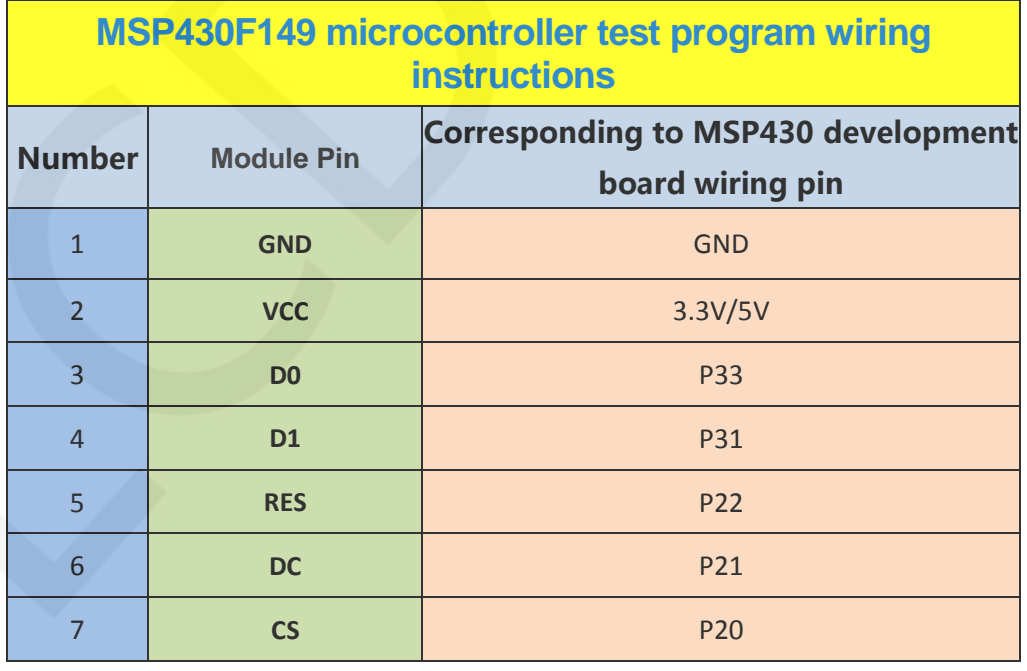

www.lcdwiki.com **20** / **37** Rev1.0

### **Operating Steps**:

- A. Connect the IPS module and the MSP430 MCU according to the above wiring instructions, and power on;
- B. Select the MSP430 test program to be tested, as shown below:

(Please refer to the test program description document in the test package for the test program description)

0.96inch ▶ 0.96inch\_SPI\_OLED\_Module\_SSD1306\_MSP096X\_V1.0 ▶ 1-Demo ▶ Demo\_MSP430 ▶

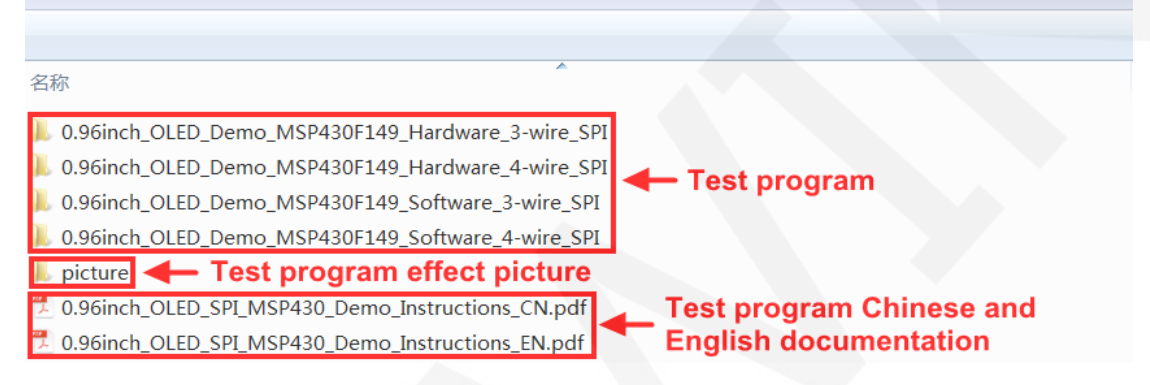

C. Open the selected test program project, compile and download;

detailed description of the MSP430 test program compilation and download can

be found in the following document:

[http://www.lcdwiki.com/res/PublicFile/IAR\\_IDE%26MspFet\\_Use\\_Illustration\\_EN.pdf](http://www.lcdwiki.com/res/PublicFile/IAR_IDE%26MspFet_Use_Illustration_EN.pdf)

D. If the IPS module displays characters and graphics normally, the program runs

successfully;

### Software Description

- **1. Code Architecture** 
	- **A. Arduino code architecture description**

The code architecture is shown below

www.lcdwiki.com **21** / **37** Rev1.0

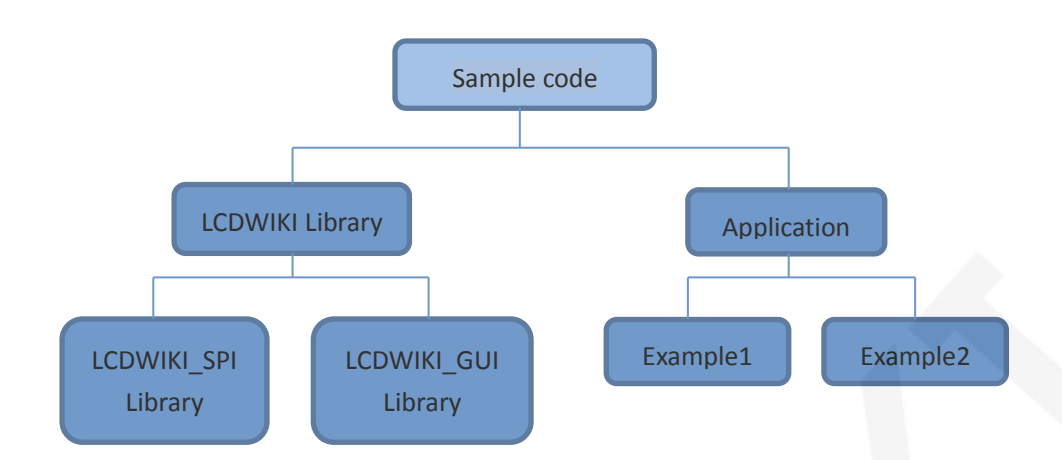

Arduino's test program code consists of two parts: the LCDWIKI library and application code.

The LCDWIKI library consists of two parts: the LCDWIKI\_SPI library and the LCD\_GUI library.

The application contains several test examples, each with different test content LCDWIKI\_SPI is the underlying library, which is associated with hardware. It is mainly responsible for operating registers, including hardware module initialization, data and command transmission, pixel coordinates and color settings, and display mode configuration.

LCDWIKI\_GUI is a middle-tier library, which is mainly responsible for drawing graphics and displaying characters using the API provided by the underlying library. The application is to use the API provided by the LCDWIKI library to write some test examples to achieve some aspects of the test function.

### B. **RaspberryPi code architecture description**

The python test program code architecture is shown below:

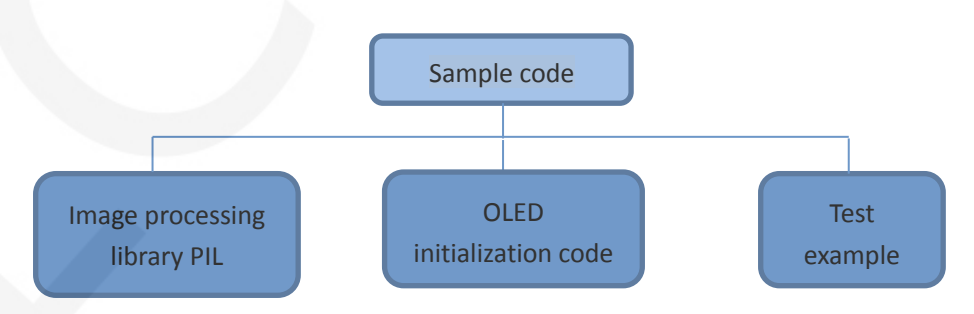

 The python test program consists of but part: PIL image processing library, OLED initialization code, test sample code

 PIL image processing library is responsible for image drawing, character and text display operations, etc.

OLDE initialization code is responsible for operating registers, including hardware module initialization, data and command transfer, pixel coordinates and color settings, display mode configuration, etc.

The test example is to use the API provided by the above two parts of the code to implement some test functions.

The bcm2835 and wiringPi test program code architecture is as follows:

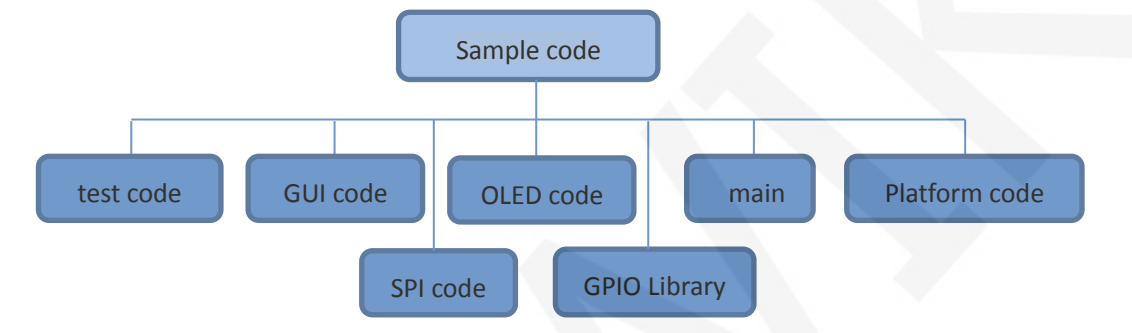

The Demo API code for the main program runtime is included in the test code;

OLED initialization and related operations are included in the OLED code;

Drawing points, lines, graphics, and Chinese and English character display related

operations are included in the GUI code;

The GPIO library provides GPIO operations;

The main function implements the application to run;

Platform code varies by platform;

SPI initialization and configuration related operations are included in the SPI code;

### **C. C51, STM32 and MSP430 code architecture description**

The code architecture is shown below:

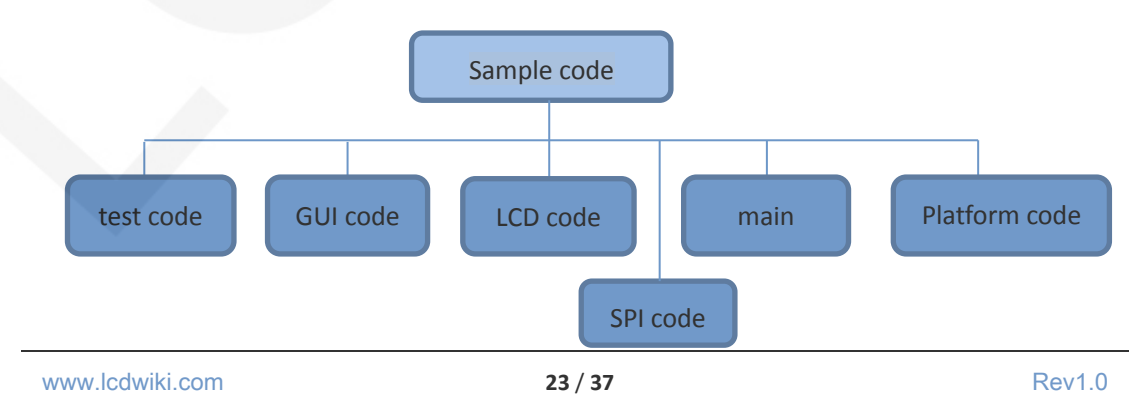

The Demo API code for the main program runtime is included in the test code;

OLED initialization and related bin parallel port write data operations are included in the OLED code;

Drawing points, lines, graphics, and Chinese and English character display related operations are included in the GUI code;

The main function implements the application to run;

Platform code varies by platform;

SPI initialization and configuration related operations are included in the SPI code;

### **2. software SPI and hardware SPI description**

The IPS module provides software SPI and hardware SPI sample code (except STC89C52RC, because it does not have hardware SPI function), the two sample code does not make any difference in the display content, but the following aspects are different:

### **A. display speed**

The hardware SPI is significantly faster than the software SPI, which is determined by the hardware.

### **B. GPIO definition**

The software SPI all control pins must be defined, any idle pin can be used, the hardware SPI data and clock signal pins are fixed (depending on the platform), other control pins should be defined by themselves, or any idle reference can be used. foot.

### **C. initialization**

When the software SPI is initialized, only the GPIO for pin definition needs to be initialized (not required by the C51 platform). When the hardware SPI is initialized, the relevant control registers and data registers need to be initialized.

### **3. GPIO definition description**

### **A. Arduino test program GPIO definition description**

The Arduino test program GPIO definitions are placed in the application examples,

and each application example can define GPIO. As shown in the figure below (take UNO MCU 4-wire software SPI test program as an example):

> //paramters define #define MODEL SSD1306 #define CS  $\Delta$ 5 #define DC  $A3$ #define D1 11 #define DO 13 #define RES  $A4$ #define LED  $-1$  //if you don't need to control

If using the software SPI, all pin definitions can be modified to any other free GPIO.

If hardware SPI is used, D0 and D1 cannot be modified and do not need to be

defined. Other GPIOs can be modified.

If a 3-wire SPI is used, the DC does not need to be defined.

#### **B. RaspberryPi test program GPIO definition description**

The RaspberryPi test program uses hardware SPI, so only three GPIO ports need to be defined. The bcm2835 and WiringPi test programs place the GPIO definition in the oled.h file, as shown in the following figure (take the 4-wire SPI test program as an example):

```
----------OLED module pin definition--------
#define OLED_CS 8 //chip selection control signal bcm:8
#define OLED_DC 2
                    //data or command selection control signal bcm:2
#define OLED_RST 3 //reset control signal bcm:3
```
The Python test program places the GPIO definition in each test example, as

shown in the following figure (take the 4-wire SPI test program as an example):

```
# RaspberryPi pin configuration:
DC = -2RES := 3CS = -8
```
 These three GPIOs can be modified according to the corresponding GPIO library code.

If a 3-wire SPI is used, the OLED DC or DC does not need to be defined.

**C. STM32 test program GPIO definition description** 

www.lcdwiki.com **25** / **37** Rev1.0

The STM32 test program GPIO definition is divided into two parts: control GPIO definition and SPI GPIO definition

The control GPIO definition is placed in oled.h, and the SPI GPIO definition is placed in spi.h, as shown in the following figure (take the STM32F103RCT6 software 4-wire SPI test program as an example):

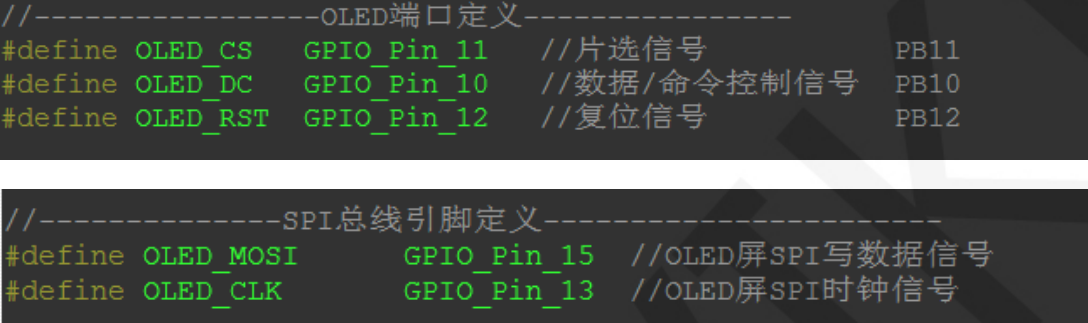

If using the software SPI, all pin definitions can be modified to any other free GPIO.

If hardware SPI is used, OLED\_MOSI and OLED\_CLK cannot be modified and do

not need to be defined. Other GPIOs Can be modified.

If you use a 3-wire SPI, OLED\_DC does not need to be defined.

After modifying the GPIO definition, you need to initialize the GPIO to the

OLED\_Init\_GPIO function in the oled.c file.

### **D. C51 test program GPIO definition description**

The C51 test program GPIO definition is divided into two parts: control GPIO

definition and SPI GPIO definition

The control GPIO definition is placed in oled.h, and the SPI GPIO definition is

placed in spi.h, as shown in the following figure (take the STC12C5A60S2 software

4-wire SPI test program as an example):

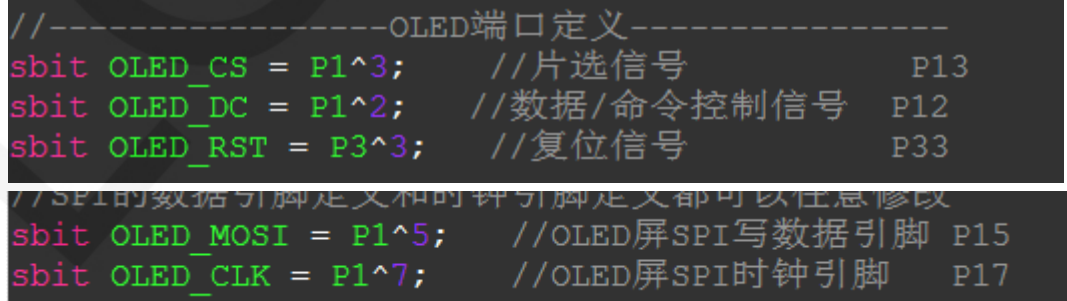

www.lcdwiki.com **26** / **37** Rev1.0

If using the software SPI, all pin definitions can be modified to any other free GPIO.

If hardware SPI is used, OLED\_MOSI and OLED\_CLK cannot be modified and do

not need to be defined. Other GPIOs can be modified. (Only STC12C5A60S2

microcontroller has hardware SPI function)

If you use a 3-wire SPI, OLED\_DC does not need to be defined.

### **E. MSP430 test program GPIO definition description**

MSP430's LCD non-SPI GPIO definition is placed in lcd.h, as shown below (take

MSP430F149 software 4-wire SPI test program as an example):

//-------------------OLED端口定义-----₩ I XEX<br>- //*片选信号*<br>- - - - - - - - - - - -#define OLED\_CS BITO //*片选信号*<br>#define OLED\_DC BIT1 //*数据/命令*<br>#define OLED\_RST BIT2 //*复位信号* P20 //数据/命令控制信号 P21 P22

All pin definitions can be modified and can be defined as any other free GPIO.

If you use a 3-wire SPI, OLED\_DC does not need to be defined.

The GPIO definition of the MSP430 LCD SPI is placed in spi.h, as shown in the following figure (take the MSP430F149 software 4-wire SPI test program as an example):

> //本测试程序使用的是就件SPI接口驱动 //SPI时钟信号以及SPI读、写信号引脚都可以更改 #define SPI\_SCLK BIT3  $1/P33$ #define SPI\_MOSI BIT1  $//P31$

If using the software SPI, all pin definitions can be modified and can be defined as any other free GPIO.

If you use hardware SPI, these pins do not need to be defined.

### **4. SPI communication code implementation**

### **A. Arduino test program SPI communication code implementation**

The SPI communication code is implemented in the LCDWIKI\_SPI library.

The 4-wire software and hardware SPI code implementation is shown below:

```
//spi write for hardware and software
void LCDWIKI SPI:: Spi Write(uint8 t data)
    if(hw_spi)SPI.transfer(data);
    else
        uint8 t val = 0x80;
        \textsf{while}(\textsf{val})if(dataMOSI HIGH;
             else
                 MOSI LOW;
             CLK LOW;
             CLK HIGH;
             val \rightarrow = 1;
    Ą
} « end Spi Write »
```
The 3-wire software and hardware SPI code implementation is shown below:

```
void LCDWIKI_SPI:: Spi_3_wire_Write(uint8_t data,uint8_t cmd)
ſ
    uint16_t txdata = \theta;
    txdata = ((cmd<<15)|(data<<7));if(hw spi)SPI.transfer16(txdata);
    else
        uint16_t val = 0x8000;while(val>(1<<6))if(txdata&val)
                 MOSI HIGH;
            else
                MOSI LOW;
            CLK_LOW;
            CLK HIGH;
            val \rightarrow \ = \ 1:
```
} « end Spi\_3\_wire\_Write »

It is through the flag bit to decide whether to use software SPI or hardware SPI.

### **B. RaspberryPi test program SPI communication code implementation**

The SPI communication code for the bcm2835 and wiringPi test programs is implemented in spi.c.

The SPI communication code for the python test program is implemented in oled.py.

The bcm2835 test program 4-wire hardware SPI code is implemented as shown

below:

```
% @name :void SPI_WriteByte(uint8_t byte)<br>% @date :2018-08-27<br>% @function :Write a byte of data using RaspberryPi hardware SPI
* @parameters :Byte:Data to be written
* @retvalue :Data received by the bus
void SPI WriteByte(uint8 t byte)
-{
   bcm2835_spi_transfer(byte);
```
The bcm2835 test program 3-wire hardware SPI code is implemented as shown

below:

```
:void SPI_WriteByte(uint8_t byte, uint8_t cmd)
 * @name
 % @date :2018-08-27<br>% @date :2018-08-27<br>% @function :Write a byte of data using RaspberryPi hardware SPI
* @parameters :Byte:Data to be written
            cmd:0-command
                1-data
* @retvalue :Data received by the bus
          -<br>****
                    void SPI_WriteByte(uint8_t byte, uint8_t cmd)
€
   uint16 t data=0;
   char txbuf[2]=\{0\};
   data = ((cmd<<15) | (byte<<7));txbuf[0] = (char)(data>>8);txbuf[1] = (char)(data@xFF);bcm2835_spi_transfern(txbuf,2);
Þ
```
The wiringPi test program 4-wire hardware SPI code is implemented as shown

below:

```
* @name :void SPI_WriteByte(uint8_t byte)
* @date
* @date :2018-08-27<br>* @function :Write a byte of data using RaspberryPi hardware SPI
* @parameters :Byte:Data to be written
-222void SPI_WriteByte(uint8_t_byte)
€
  wiringPiSPIDataRW(CHANNEL, &byte, 1);
```
The wiringPi test program 3-wire hardware SPI code is implemented as shown below:

www.lcdwiki.com **29** / **37** Rev1.0

```
: \text{void SPI}\xrightarrow{\text{Prit}} \text{writeByte}(\text{uint8_t byte, uint8_t cmd})* @name
* @date
* @parameters :Byte:Data to be written
            cmd:0-command
                1-data
* @retvalue :Data received by the bus
void SPI WriteByte(uint8 t byte, uint8 t cmd)
₹
   uint16_t data;
   unsigned char txbuf[2]={0};
   data=((cmd<<15)|(byte<<7));
   txbuf[0] = (unsigned char)(data>>8);txbuf[1] = (unsigned char)(data&0xFF);wiringPiSPIDataRW(CHANNEL, txbuf, 2);
```
Þ

The python test program 4-wire hardware SPI code is implemented as shown

below:

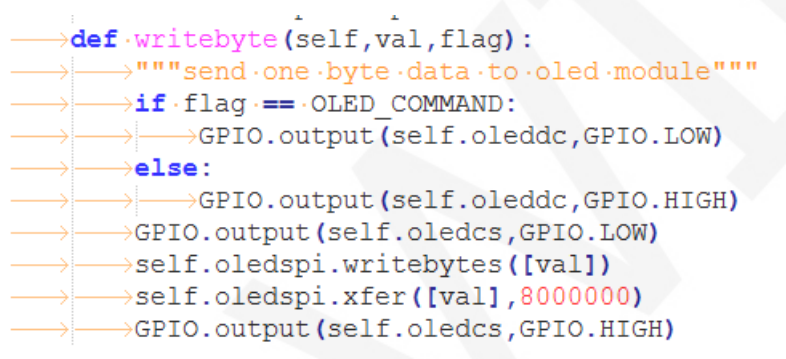

The python test program 3-wire hardware SPI code is implemented as shown

below:

```
def writebyte (self, val, flag) :
 - """send two byte data to oled module"""
   \frac{1}{2}data=((flaq<<15)|(val<<7))
   >txbuf=[(data>>8)&0xFF,data&0xFF]
   >GPIO.output(self.oledcs, GPIO.LOW)
   >self.oledspi.writebytes(txbuf)
   >self.oledspi.xfer(txbuf,8000000)
   >GPIO.output(self.oledcs,GPIO.HIGH)
```
### **C. STM32 test program SPI communication code implementation**

The SPI communication code is implemented in spi.c. (take STM32F103RCT6 test

program as an example)

The 4-wire software and hardware SPI communication code implementation is as

follows:

Software SPI:

### LCDWIKI **0.96inch OLED SPI Module MSP096X User Manual CR2019-MI4911**

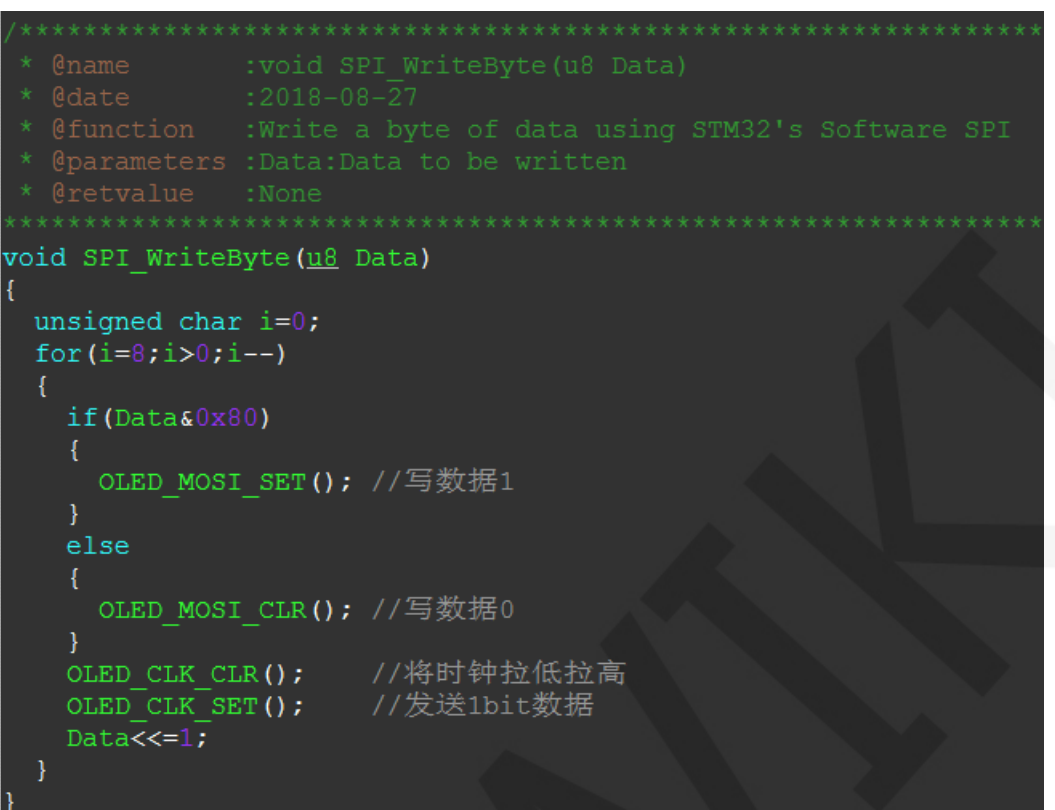

Hardware SPI:

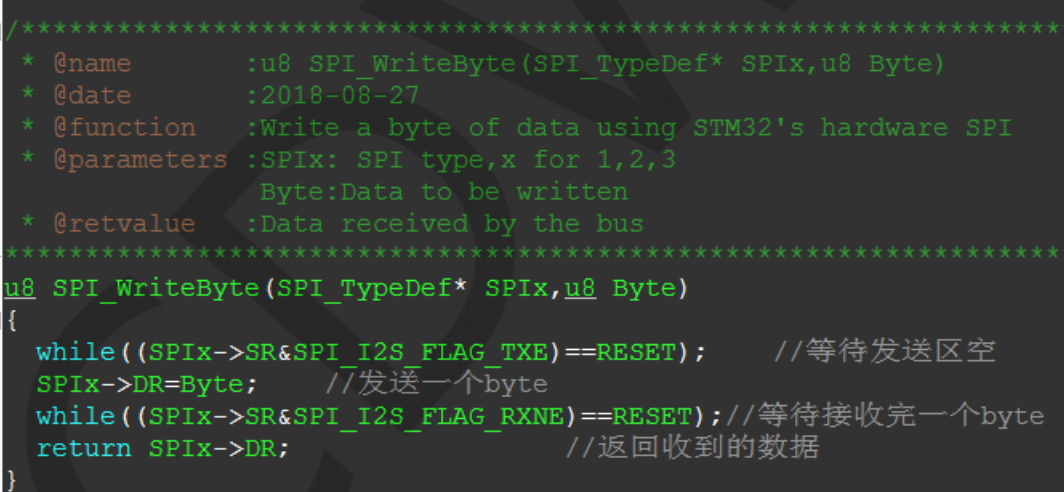

The 3-wire software and hardware SPI communication code implementation is as

follows:

Software SPI:

www.lcdwiki.com **31** / **37** Rev1.0

#### LCDWIKI 0.96inch OLED SPI Module MSP096X User Manual CR2019-MI4911

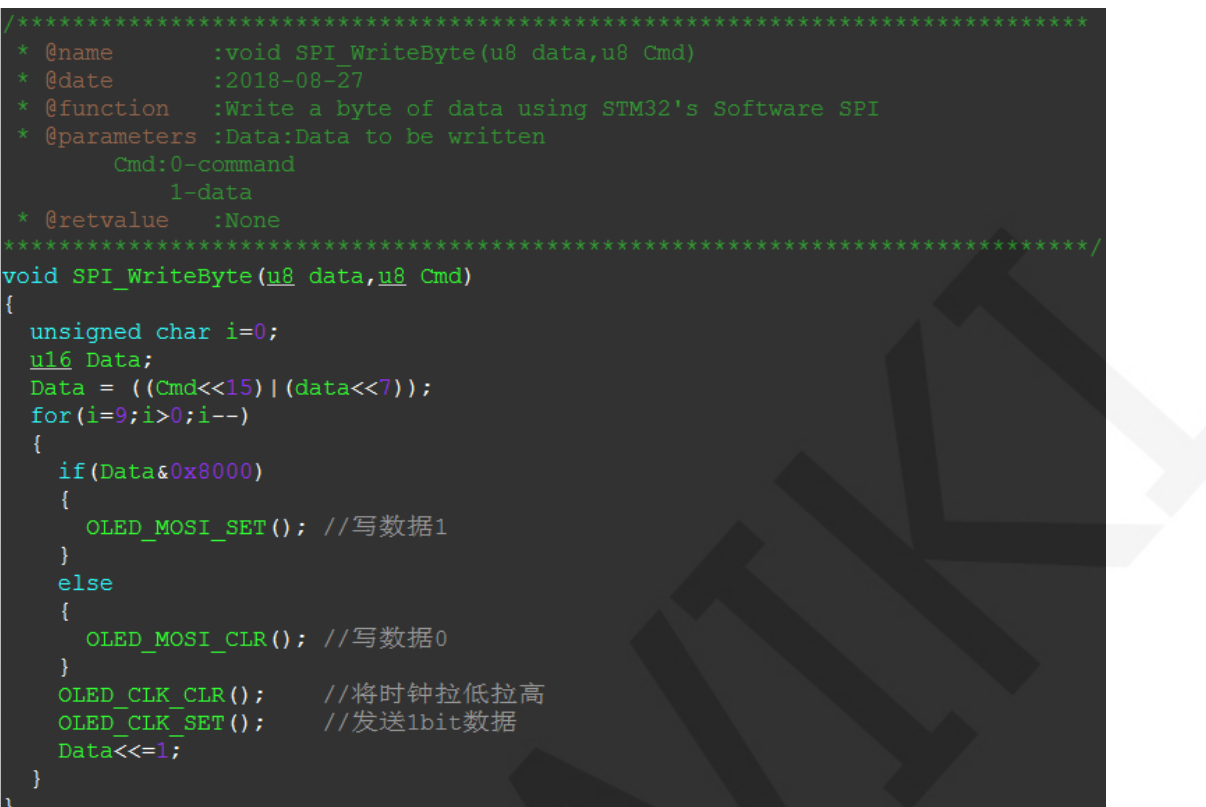

Hardware SPI:

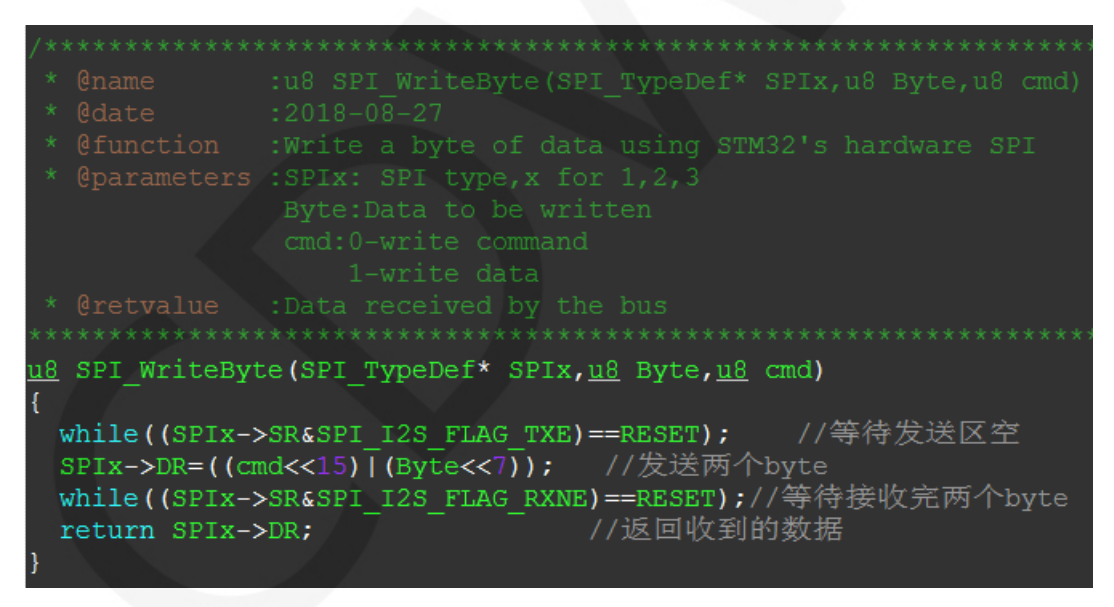

### **D. C51 test program SPI communication code implementation**

The SPI communication code is implemented in spi.c. (taking the STC12C5A60S2

test program as an example)

The 4-wire software and hardware SPI communication code implementation is as follows:

www.lcdwiki.com **32** / **37** Rev1.0

Software SPI:

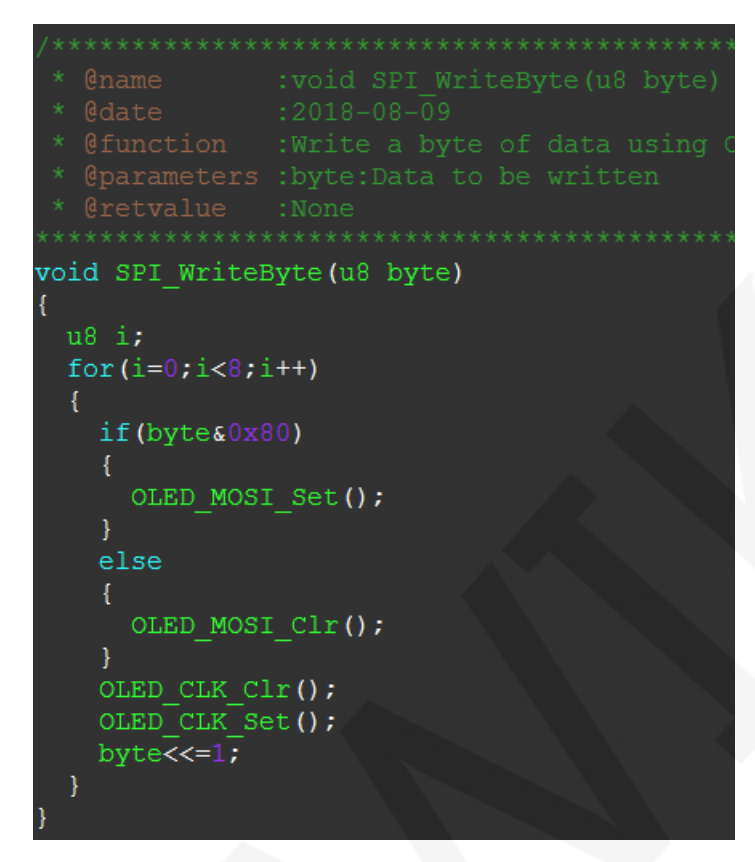

Hardware SPI:

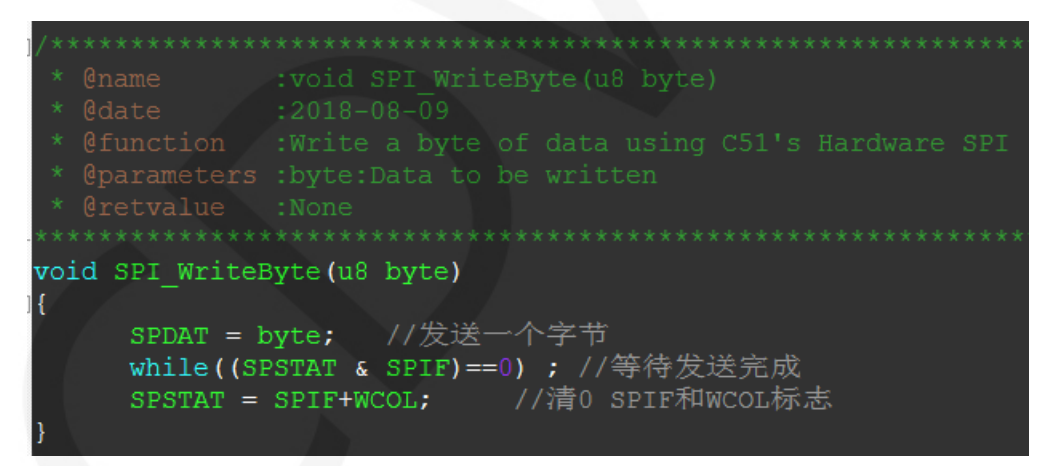

The 3-wire software and hardware SPI communication code implementation is as

follows:

Software SPI:

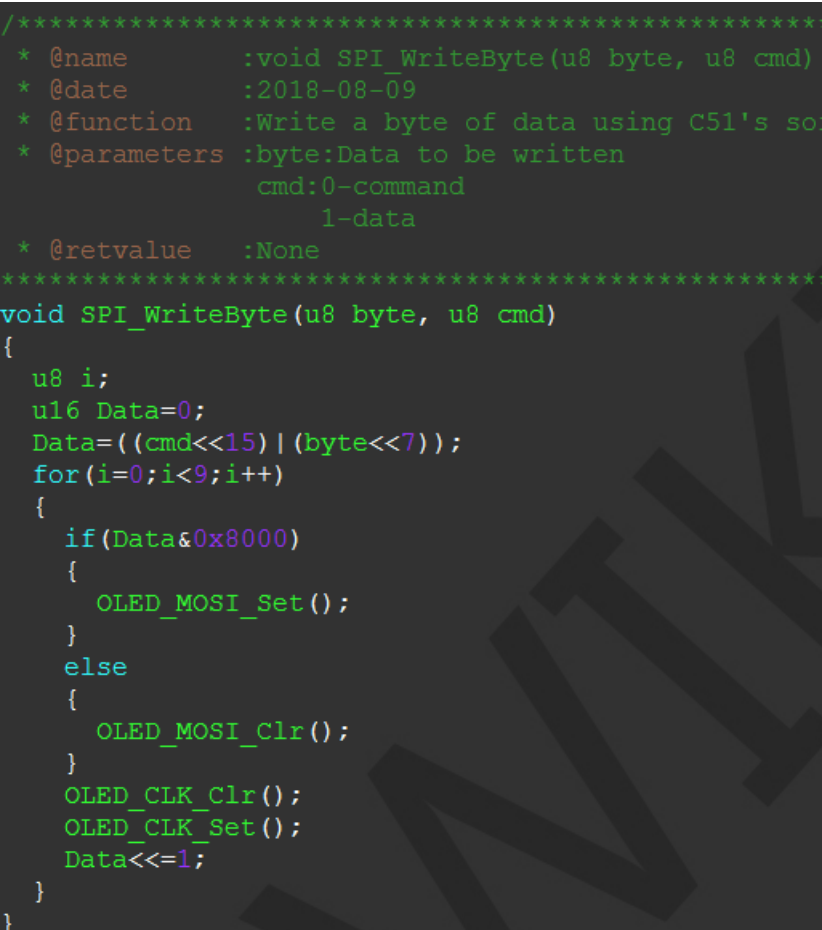

Hardware SPI:

```
void SPI WriteByte (u8 byte, u8 cmd)
      u8 i=0;u16 Data=0;
      Data=((cmd<<15)|(byte<<7));
      for (i=2;i>0;i--)SPDAT = (Data>>((i-1)*8)); //发送一个字节
         while (SPSTR) = 0); 1/3\pi/3; 2\pi/3; 2\pi/3; 2\pi/3; 2\pi/3; 2\pi/3; 2\pi/3; 2\pi/3; 2\pi/3; 2\pi/3; 2\pi/3; 2\pi/3; 2\pi/3; 2\pi/3; 2\pi/3; 2\pi/3; 2\pi/3; 2\pi/3; 2\pi/3; 2\pi/3; 2\pi/3; 2\pi/3; 2\S\text{PSTAT} = \text{SPIF+WCOL}//清O SPIF和WCOL标志
      \overline{\mathcal{X}}
```
www.lcdwiki.com **34** / **37** Rev1.0

#### **E. MSP430 test program SPI communication code implementation**

The software SPI communication code is implemented in spi.c.

The 4-wire software and hardware SPI communication code implementation is as

follows:

Software SPI:

```
* @parameters :SPIx: SPI type,x for 1,2,3
         Byte:Data to be written
* @retvalue :Data received by the bus
void SPI WriteByte (u8 Data)
Ţ
     unsigned char i=0:
     for(i=8;i>0;i--)if (Datas0x80)
      SPI MOSI SET; //新出数据
   else SPI MOSI CLR;
   SPI SCLK CLR;
   SPI_SCLK_SET;
   Data<<=1;
     -1
\overline{\phantom{a}}
```
Hardware SPI:

```
/*********************************
                                             ***************
       :u8 SPI WriteByte(SPI TypeDef* SPIx,u8 Byte)
* @name
* @parameters :SPIx: SPI type,x for 1,2,3
          Byte:Data to be written
* @retvalue :Data received by the bus
u8 SPI_WriteByte(u8 Byte)
 while ((IFG1&UTXIFG0) ==0); // vait while not ready / for RX
 UOTXBUF = Byte;while ((IFGL@URXIFGO) == 0); // vait for RX buffer (full)
 return (UORXBUF);
```
The software SPI communication code is implemented in spi.c.

The 3-wire software and hardware SPI communication code implementation is as

follows:

Software SPI:

www.lcdwiki.com **35** / **37** Rev1.0

#### LCDWIKI 0.96inch OLED SPI Module MSP096X User Manual CR2019-MI4911

```
* @parameters :SPIx: SPI type,x for 1,2,3
         Byte:Data to be written
* @retvalue :Data received by the bus
void SPI_WriteByte(u8 val, u8 cmd)
     unsigned char i=0:
     u16 Data=0;
     Data = ((cmd<<15) | (val<<7));
     for(i=9;i>0;i--)₹
      if(Datas0x8000)
      SPI_MOSI_SET; //新出数据
      else SPI_MOSI_CLR;
      SPI SCLK CLR;
      SPI_SCLK_SET;
      \texttt{Data} \texttt{<<}=1;þ
```
Hardware SPI:

```
* @name
          :void OLED WR Byte (unsigned dat, unsigned cmd)
* @date :2018-08-27<br>* @function :Write a byte of content to the OLED screen
 * @parameters :dat:Content to be written
            cmd:0-write command
                                                       1 -* @retvalue :None
void OLED_WR_Byte(unsigned dat, unsigned cmd)
      u16 data=0;
     data=( (cmd<<15) | (dat<<7));
     OLED CS Clr;
     SPI WriteByte ((data>>8) & OXFF) ;
     SPI_WriteByte(datas0xFF);
     OLED CS Set;
```
### Common software

This set of test examples needs to display Chinese and English, symbols and pictures, so PCtoLCD2002 modulo software is used. Here, the setting of the modulo software is explained only for the test program.

The **PCtoLCD2002** modulo software settings are as follows:

Dot matrix format select Dark code

the modulo mode select the progressive mode(C51 and MSP430 test programs need to

### choose determinant)

Take the model to choose the direction (high position first)( C51 and MSP430 test

procedures need to choose reverse (low position first))

Output number system selects hexadecimal number

Custom format selection C51 format

The specific setting method is as follows:

[http://www.lcdwiki.com/Chinese\\_and\\_English\\_display\\_modulo\\_settings](http://www.lcdwiki.com/Chinese_and_English_display_modulo_settings)